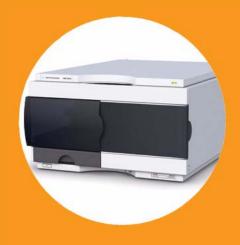

# Agilent 1260 Infinity Standard Autosampler

User Manual

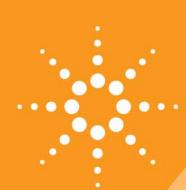

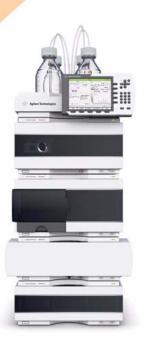

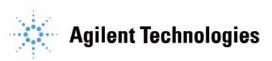

#### **Notices**

© Agilent Technologies, Inc. 2007-2012, 2013

No part of this manual may be reproduced in any form or by any means (including electronic storage and retrieval or translation into a foreign language) without prior agreement and written consent from Agilent Technologies, Inc. as governed by United States and international copyright laws.

#### **Manual Part Number**

G1329-90015 Rev. B

#### Edition

04/2013

Printed in Germany

Agilent Technologies Hewlett-Packard-Strasse 8 76337 Waldbronn

This product may be used as a component of an in vitro diagnostic system if the system is registered with the appropriate authorities and complies with the relevant regulations. Otherwise, it is intended only for general laboratory use.

#### Warranty

The material contained in this document is provided "as is," and is subiect to being changed, without notice. in future editions. Further, to the maximum extent permitted by applicable law, Agilent disclaims all warranties, either express or implied, with regard to this manual and any information contained herein, including but not limited to the implied warranties of merchantability and fitness for a particular purpose. Agilent shall not be liable for errors or for incidental or consequential damages in connection with the furnishing, use, or performance of this document or of any information contained herein. Should Agilent and the user have a separate written agreement with warranty terms covering the material in this document that conflict with these terms, the warranty terms in the separate agreement shall control.

#### **Technology Licenses**

The hardware and/or software described in this document are furnished under a license and may be used or copied only in accordance with the terms of such license.

#### **Restricted Rights Legend**

If software is for use in the performance of a U.S. Government prime contract or subcontract, Software is delivered and licensed as "Commercial computer software" as defined in DFAR 252.227-7014 (June 1995), or as a "commercial item" as defined in FAR 2.101(a) or as "Restricted computer software" as defined in FAR 52.227-19 (June 1987) or any equivalent agency regulation or contract clause. Use, duplication or disclosure of Software is subject to Agilent Technologies' standard commercial license terms, and non-DOD Departments and Agencies of the U.S. Government will

receive no greater than Restricted Rights as defined in FAR 52.227-19(c)(1-2) (June 1987). U.S. Government users will receive no greater than Limited Rights as defined in FAR 52.227-14 (June 1987) or DFAR 252.227-7015 (b)(2) (November 1995), as applicable in any technical data.

#### **Safety Notices**

#### CAUTION

A **CAUTION** notice denotes a hazard. It calls attention to an operating procedure, practice, or the like that, if not correctly performed or adhered to, could result in damage to the product or loss of important data. Do not proceed beyond a **CAUTION** notice until the indicated conditions are fully understood and met.

#### WARNING

A WARNING notice denotes a hazard. It calls attention to an operating procedure, practice, or the like that, if not correctly performed or adhered to, could result in personal injury or death. Do not proceed beyond a WARNING notice until the indicated conditions are fully understood and met.

## In This Book

This manual covers the Agilent 1260 Infinity Standard Autosampler (G1329B).

#### 1 Introduction to the Autosampler (ALS)

This chapter gives an introduction to the autosampler and instrument overview.

#### 2 Site Requirements and Specifications

This chapter provides information on environmental requirements, physical and performance specifications.

#### 3 Installing the Autosampler

This chapter provides information on unpacking, checking on completeness, stack considerations and installation of the module.

#### 4 Using the Autosampler

This chapter provides information on how to set up the module for an analysis and explains the basic settings.

#### 5 Optimizing Performance

This chapter provides information on how to optimize the module.

#### 6 Troubleshooting and Diagnostics

Overview about the troubleshooting and diagnostic features.

#### 7 Error Information

This chapter describes the meaning of error messages, and provides information on probable causes and suggested actions how to recover from error conditions.

#### 8 Maintenance

This chapter describes the maintenance of the module.

#### 9 Parts and Materials for Maintenance

This chapter provides information on parts for maintenance.

#### 10 Identifying Cables

This chapter provides information on cables used with the module.

#### **11 Hardware Information**

This chapter describes the detector in more detail on hardware and electronics.

#### 12 Appendix

This chapter provides addition information on safety, legal and web.

## **Contents**

| 1 | Introduction to the Autosampler (ALS) 9 Introduction to the Autosampler (ALS) 10                                                                                                   |
|---|----------------------------------------------------------------------------------------------------|
| 2 | Site Requirements and Specifications 21 Site Requirements 22 Physical Specifications 25 Performance Specifications Standard Autosampler 26                                         |
| 3 | Unpacking the Autosampler 28 Optimizing the Stack Configuration 29 Installing the Autosampler 32 Flow Connections 35 Installing the Sample Tray 37 Transporting the Autosampler 38 |
| 4 | Using the Autosampler 39 Sample Trays 40 Choice of Vials and Caps 42                                                                                                    |
| 5 | Optimizing Performance 45  Optimization for Lowest Carry-over 46 Fast Injection Cycle and Low Delay Volume 49 Precise Injection Volume 51 Choice of Rotor Seal 53                  |
| 6 | Troubleshooting and Diagnostics 55  Overview of the Module's Indicators and Test Functions 56 Status Indicators 57 Maintenance Functions 59 ALS Step Commands 66                   |

|   | Troubleshooting 68 Troubleshooting Guide for the Sample Transport Assembly Agilent Lab Advisor Software 77                                                                                                    | 70 |
|---|----------------------------------------------------------------------------------------------------|----|
| 7 | Error Information 79                                                                                                    |    |
|   | What are Error Messages 81 General Error Messages 82 Autosampler Error Messages 88                                                                                                    |    |
| 8 | Maintenance 101                                                                                                    |    |
|   | Introduction to Maintenance 102 Cautions and Warnings 103 Updating the Firmware 105 Cleaning the Module 106 Safety Flap, Flex Board 107 Transport Assembly Parts 108 Maintenance Functions 109 Simple Repairs 110 Exchanging the Needle Assembly 111 Exchanging the Needle-Seat Assembly 114 Exchanging the Rotor Seal 116 Exchanging the Metering Seal and Piston 120 Exchanging the Gripper Arm 124 Exchanging the Interface Board 126 Replacing the Module's Firmware 127 |    |
| 9 | Parts and Materials for Maintenance 129                                                                                                    |    |
|   | Main Assemblies 130 Analytical-Head Assembly 132 Vial Trays 134 Standard Autosampler Accessory Kit 136 Maintenance Kit 137 Injection Upgrade Kit 138 Multi-Draw Kit 139 External Tray 140                                                                                                    |    |
|   |                                                                                                    |    |

#### 10 Identifying Cables 141

Cable Overview 142
Analog Cables 144
Remote Cables 146
BCD Cables 149
External Contact Cable 151
CAN/LAN Cables 152
Auxiliary Cable 153
RS-232 Cables 154

#### 11 Hardware Information 155

Firmware Description 156
Interfaces 159
Setting the 8-bit Configuration Switch 166
Electrical Connections 170
Early Maintenance Feedback (EMF) 172
Instrument Layout 173

#### 12 Appendix 175

General Safety Information 176
The Waste Electrical and Electronic Equipment (WEEE) Directive (2002/96/EC) 179
Lithium Batteries Information 180
Radio Interference 181
Solvent Information 182
Sound Emission 184
Agilent Technologies on Internet 185

#### **Contents**

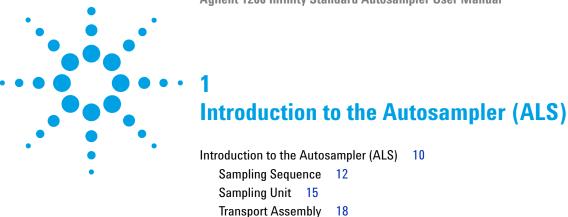

This chapter gives an introduction to the autosampler and instrument overview.

## Introduction to the Autosampler (ALS)

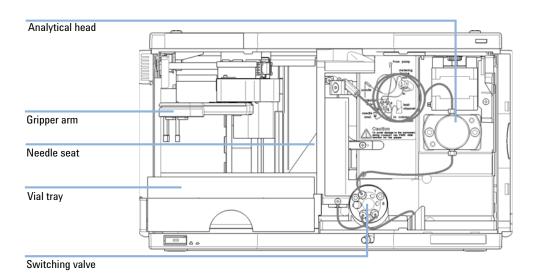

Figure 1 Overview of the Autosampler

The Agilent 1260 Infinity autosampler is designed for use with other modules of the Agilent 1200 Infinity Series, 1200 Series and 1100 Series LC, or with other LC systems if adequate remote control inputs and outputs are available. The autosamplers are controlled by the Agilent Instant Pilot (G4208A) or by Agilent control software (OpenLAB CDS, ChemStation for LC, EZChrom Elite etc.).

Three sample-rack sizes are available for the autosampler. The standard full-size rack holds  $100 \times 1.8$  mL vials, while the two half-size racks provide space for  $40 \times 1.8$  mL vials and  $15 \times 6$  mL vials respectively. Any two half-size rack trays can be installed in the autosampler simultaneously. A specially designed sample-rack holding  $100 \times 1.8$  mL vials is available for use with thermostatted autosamplers. The half-size racks trays are not designed for an optimal heat transfer when they are used with a thermostatted autosampler.

The autosampler's transport mechanism uses an X-Z-Theta movement to optimize vial pick-up and return. A gripper arm picks up the vials and positions them below the sampling unit. The gripper transport mechanism and sampling unit are driven by motors. Movement is monitored by optical sensors and optical encoders to ensure correct operation. The metering device is always flushed after injection to ensure minimum carry-over. The standard analytical head of the metering device provides injection volumes from  $0.1-100~\mu L$  and can be operated at up to 600~bar. A head with extended volume is available for injection volumes from  $0.1-900~\mu L$  and can be operated up to 400~bar (G1329B) or 200~bar (G1329A).

The six-port injection valve unit (only 5 ports are used) is driven by a high-speed hybrid stepper motor. During the sampling sequence, the valve unit bypasses the autosampler, and directly connects the flow from the pump to the column. During injection and analysis, the valve unit directs the flow through the autosampler. This ensures that all the sample is completely injected into the column. Any sample residue is removed from the metering device and from the needle before the next sampling sequence begins.

For applications that require control of the vial temperature, the module can be combined with the Agilent 1290 Infinity Thermostat (G1330B). The combination of the autosampler with the thermostat is called a "thermostatted autosampler". For more details refer to the documentation of the 1290 Infinity Thermostat.

## **Sampling Sequence**

The autosampler processor continuously monitors the movements of the autosampler components during the sampling sequence. The processor defines specific time windows and mechanical ranges for each movement. If a specific step of the sampling sequence can't be completed successfully, an error message is generated.

During the sampling sequence the solvent bypasses the autosampler via the injection valve. The gripper arm selects the sample vial, either from a static sample rack, or from external vial positions. The gripper arm places the sample vial below the injection needle. The required volume of sample is drawn into the sample loop by the metering device. Sample is applied to the column when the injection valve returns to the mainpass position at the end of the sampling sequence.

The sampling sequence occurs in the following order:

- 1 The injection valve switches to the bypass position.
- **2** The piston of the metering device moves to the initialization position.
- **3** The gripper arm moves from the home position, and selects the vial. At the same time, the needle lifts out of the seat.
- **4** The gripper arm places the vial below the needle.
- **5** The needle lowers into the vial.
- **6** The metering device draws the defined sample volume.
- 7 The needle lifts out of the vial.
- 8 If the automated needle wash is selected (see "Using the Automated Needle Wash" on page 46), the gripper arm replaces the sample vial, positions the wash vial below the needle, lowers the needle into the vial, then lifts the needle out of the wash vial.
- **9** The gripper arm checks if the safety flap is in position.
- **10** The gripper arm replaces the vial, and returns to the home position. Simultaneously, the needle lowers into the seat.
- 11 The injection valve switches to the mainpass position.

#### **Injection Sequence**

Before the start of the injection sequence, and during an analysis, the injection valve is in the mainpass position (Figure 2 on page 13). In this position, the mobile phase flows through the autosamplers metering device, sample loop, and needle, ensuring all parts in contact with sample are flushed during the run, thus minimizing carry-over.

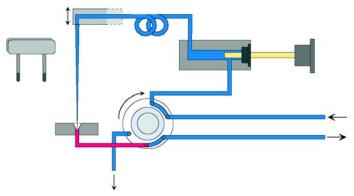

Figure 2 Mainpass Position

When the sample sequence begins, the valve unit switches to the bypass position (Figure 3 on page 13). Solvent from the pump enters the valve unit at port 1, and flows directly to the column through port 6.

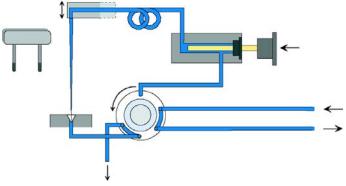

Figure 3 Bypass Position

#### 1 Introduction to the Autosampler (ALS)

Introduction to the Autosampler (ALS)

Next, the needle is raised, and the vial is positioned below the needle. The needle moves down into the vial, and the metering unit draws the sample into the sample loop (Figure 4 on page 14).

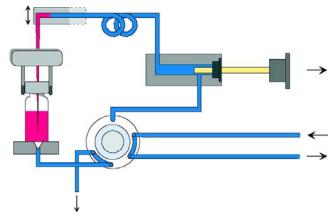

Figure 4 Drawing the Sample

When the metering unit has drawn the required volume of sample into the sample loop, the needle is raised, and the vial is replaced in the sample tray. The needle is lowered into the needle seat, and the injection valve switches back to the mainpass position, flushing the sample onto the column (Figure 5 on page 14).

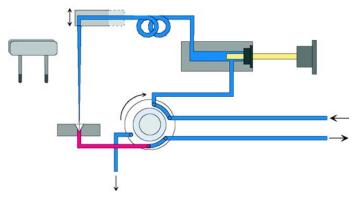

Figure 5 Mainpass Position (Sample Injection)

## **Sampling Unit**

The sampling unit comprises three main assemblies: needle drive, metering device, and injection valve.

NOTE

The replacement sampling unit excludes the injection valve and metering head assemblies.

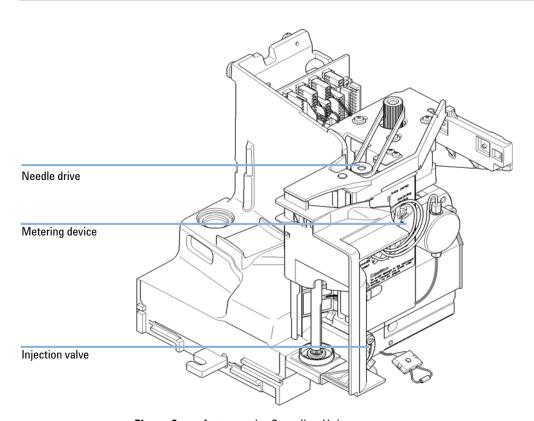

Figure 6 Autosampler Sampling Unit

#### Introduction to the Autosampler (ALS)

1

Introduction to the Autosampler (ALS)

#### **Needle-Drive**

The needle movement is driven by a stepper motor connected to the spindle assembly by a toothed belt. The circular motion of the motor is converted to linear motion by the drive nut on the spindle assembly. The upper and lower needle positions are detected by reflection sensors on the sampling unit flex board, while the needle-in-vial position is determined by counting the motor steps from the upper needle-sensor position.

#### Analytical head

The analytical head is driven by the stepper motor connected to the drive shaft by a toothed belt. The drive nut on the spindle converts the circular movement of the spindle to linear motion. The drive nut pushes the sapphire piston against the tension of the spring into the analytical head. The base of the piston sits on the large bearing of the drive nut, which ensures the piston is always centered. A ceramic ring guides the movement of the piston in the analytical head. The home position of the piston is sensed by an infra-red sensor on the sampling unit flex board, while the sample volume is determined by counting the number of steps from the home position. The backward movement of the piston (driven by the spring) draws sample from the vial.

Table 1 Analytical Head Technical Data

|                   | Standard (100 µL) | Extended Volume (900 μL)             |
|-------------------|-------------------|--------------------------------------|
| Number of steps   | 15000             | 15000                                |
| Volume resolution | 7 nL/motor step   | 60 nL/motor step                     |
| Maximum stroke    | 100 μL            | 900 μL                               |
| Pressure limit    | 600 bar           | 400 bar (G1329B)<br>200 bar (G1329A) |
| Piston material   | Sapphire          | Sapphire                             |

#### Injection-Valve

The two-position 6-port injection valve is driven by a stepper motor. Only five of the six ports are used (port 3 is not used). A lever/slider mechanism transfers the movement of the stepper motor to the injection valve. Two microswitches monitor the switching of the valve (bypass and mainpass end positions).

No valve adjustments are required after replacing internal components.

 Table 2
 Injection-Valve Technical Data

|                 | Autosampler              |
|-----------------|--------------------------|
| Motor type      | 4 V, 1.2 A stepper motor |
| Seal material   | PEEK                     |
| Stator material | None                     |
| Number of ports | 6                        |
| Switching time  | < 150 ms                 |
|                 |                          |

Introduction to the Autosampler (ALS)

## **Transport Assembly**

The transport unit comprises an X-axis slide (left-right motion), a Z-axis arm (up-down motion), and a gripper assembly (rotation and vial-gripping).

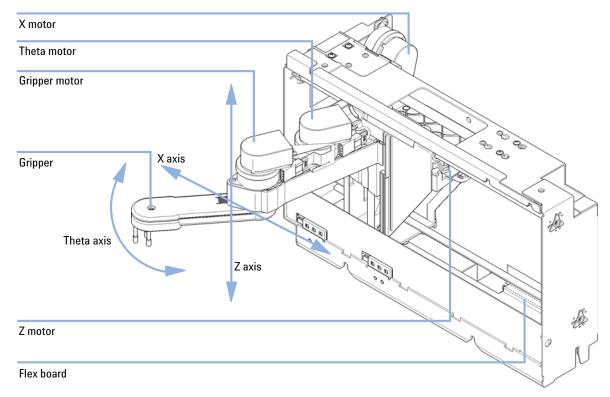

Figure 7 Transport Assembly

The transport assembly uses four stepper motors driven in closed-loop mode for accurate positioning of the gripper assembly. The rotational movement of the motors is converted to linear motion (X- and Z-axes) by toothed belts connected to the drive spindles. The rotation (theta axes) of the gripper assembly is transferred from the motor by a toothed belt and series of gears. The opening and closing of the gripper fingers are driven by a stepper motor linked by a toothed belt to the planetary gearing inside the gripper assembly.

The stepper motor positions are determined by the optical encoders mounted onto the stepper-motor housing. The encoders monitor the position of the motors continually, and correct for position errors automatically (e.g. if the gripper is accidentally moved out of position when loading vials into the vial tray). The initialization positions of the moving components are sensed by reflection sensors mounted on the flex board. These positions are used by the processor to calculate the actual motor position. An additional six reflection sensors for tray recognition are mounted on the flex board at the front of the assembly.

1 Introduction to the Autosampler (ALS)

Introduction to the Autosampler (ALS)

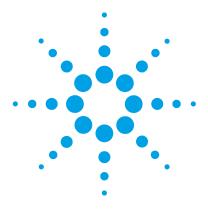

## 2 **Site Requirements and Specifications**

Site Requirements 22
Physical Specifications 25

Performance Specifications Standard Autosampler 26

This chapter provides information on environmental requirements, physical and performance specifications.

## **Site Requirements**

## **Site Requirements**

A suitable environment is important to ensure optimum performance of the instrument.

#### **Power Consideration**

The autosampler power supply has wide-ranging capability (see Table 3 on page 25). Consequently there is no voltage selector in the rear of the autosampler. There are also no externally accessible fuses, because automatic electronic fuses are implemented in the power supply.

The thermostatted autosampler comprises two modules, the standard autosampler and the thermostat (G1330B). Both modules have a separate power supply and a power plug for the line connections. The two modules are connected by a control cable and both are turned on by the autosampler module.

#### CAUTION

#### Damaged electronics

Disconnecting or reconnecting the sampler to thermostat cable when the power cords are connected to either of the two modules will damage the electronics of the modules.

Make sure the power cords are unplugged before disconnecting or reconnecting the sampler to thermostat cable.

#### WARNING

Hazard of electrical shock or damage of your instrumentation can result, if the devices are connected to a line voltage higher than specified.

→ Connect your instrument to the specified line voltage only.

#### **CAUTION**

Inaccessible power plug.

In case of emergency it must be possible to disconnect the instrument from the power line at any time.

- → Make sure the power connector of the instrument can be easily reached and unplugged.
- Provide sufficient space behind the power socket of the instrument to unplug the cable.

#### **Power Cords**

Different power cords are offered as options with the module. The female end of all power cords is identical. It plugs into the power-input socket at the rear. The male end of each power cord is different and designed to match the wall socket of a particular country or region.

#### WARNING

Absence of ground connection or use of unspecified power cord

The absence of ground connection or the use of unspecified power cord can lead to electric shock or short circuit.

- → Never operate your instrumentation from a power outlet that has no ground connection.
- → Never use a power cord other than the Agilent Technologies power cord designed for your region.

#### WARNING

#### Use of unsupplied cables

Using cables not supplied by Agilent Technologies can lead to damage of the electronic components or personal injury.

→ Never use cables other than the ones supplied by Agilent Technologies to ensure proper functionality and compliance with safety or EMC regulations.

#### 2 Site Requirements and Specifications

**Site Requirements** 

#### WARNING

Unintended use of supplied power cords

Using power cords for unintended purposes can lead to personal injury or damage of electronic equipment.

→ Never use the power cords that Agilent Technologies supplies with this instrument for any other equipment.

## **Bench Space**

The autosampler can be placed on almost any laboratory bench (for dimensions and weight see Table 3 on page 25). The instrument requires an additional 2.5 cm (1.0 inch) of space on either side, and approximately 8 cm (3.1 inch) at the rear for the circulation of air, and room for electrical connections. Ensure the autosampler is installed in a horizontal position.

If a complete Agilent 1200 Infinity Series LC is to be installed on the bench, make sure that the bench is designed to carry the weight of all the modules. For a complete system including the thermostatted autosampler it is recommended to position the modules in two stacks, see "Optimizing the Stack Configuration" on page 29. Make sure that in this configuration there is 25 cm (10 inch) space on either side of the thermostatted autosampler for the circulation of air.

#### **Condensation**

#### CAUTION

Condensation within the module

Condensation will damage the system electronics.

- → Do not store, ship or use your module under conditions where temperature fluctuations could cause condensation within the module.
- → If your module was shipped in cold weather, leave it in its box and allow it to warm slowly to room temperature to avoid condensation.

## **Physical Specifications**

 Table 3
 Physical Specifications

| Туре                                   | Specification                                | Comments                                   |
|----------------------------------------|----------------------------------------------|--------------------------------------------|
| Weight                                 | 14.2 kg (32 lbs)                             |                                            |
| Dimensions<br>(height × width × depth) | 200 × 345 × 435 mm<br>(8 × 13.5 × 17 inches) |                                            |
| Line voltage                           | 100 – 240 VAC, ± 10 %                        | Wide-ranging capability                    |
| Line frequency                         | 50 or 60 Hz, ± 5 %                           |                                            |
| Power consumption                      | 300 VA / 200 W / 683 BTU                     | Maximum                                    |
| Ambient operating temperature          | 0-55 °C (32-131 °F)                          | See warning "Hot rear<br>panel" on page 25 |
| Ambient non-operating temperature      | -40 – 70 °C (-40 – 158 °F)                   |                                            |
| Humidity                               | < 95 % r.h. at 40 °C (104 °F)                | Non-condensing                             |
| Operating altitude                     | Up to 2000 m (6562 ft)                       |                                            |
| Non-operating altitude                 | Up to 4600 m (15091 ft)                      | For storing the module                     |
| Safety standards:<br>IEC, CSA, UL      | Installation category II, Pollution degree 2 | For indoor use only.                       |

### WARNING

#### Hot rear panel

Using the module at high environmental temperatures may cause the rear panel to become hot.

→ Do not use the module at environmental temperatures higher than 50 °C (122 °F)

## **Performance Specifications Standard Autosampler**

**Table 4** Performance Specifications Agilent 1260 Infinity Standard Autosampler (G1329B)

| Туре                     | Specification                                                                                                    |
|--------------------------|----------------------------------------------------------------------------------------------------|
| Pressure                 | Operating range 0 - 60 MPa (0 - 600 bar, 0 - 8850 psi)                                                                               |
| GLP features             | Early maintenance feedback (EMF), electronic records of maintenance and errors                                                       |
| Communications           | Controller-area network (CAN), RS232C, APG-remote standard, optional four external contact closures and BCD vial number output       |
| Safety features          | Leak detection and safe leak handling, low voltages in maintenance areas, error detection and display                                |
| Injection range          | 0.1 - 100 μL in 0.1 μL increments (recommended 1 μL increments)<br>Up to 1500 μL with multiple draw (hardware modification required) |
| Replicate injections     | 1 – 99 from one vial                                                                                                    |
| Precision                | Typically < 0.25 % RSD of peak areas from < 5 $\mu L$ to 100 $\mu L$ Typically < 1 % RSD of peak areas from 1 $\mu L$ to 5 $\mu L$   |
| Minimum sample<br>volume | 1 μL from 5 μL sample in 100 μL microvial, or 1 μL from 10 μL sample in 300 μL microvial                                             |
| Carryover                | Typically < 0.1 %, < 0.05 % with external needle cleaning                                                                            |
| Sample viscosity range   | 0.2 - 50 cp                                                                                                    |
| Sample capacity          | 100 $\times$ 2 mL vials in 1 tray 40 $\times$ 2 mL vials in ½ tray 15 $\times$ 6 mL vials in ½ tray (Agilent vials only)             |
| Injection cycle time     | 50 s for draw speed 200 $\mu L/min$ , ejection speed 200 $\mu L/min$ , injection volume 5 $\mu L$                                    |
| Metering device          | Metering pump in high pressure flow path                                                                                             |

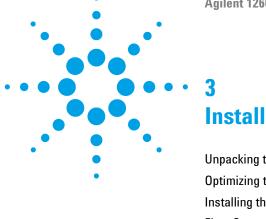

**Installing the Autosampler** 

Unpacking the Autosampler 28
Optimizing the Stack Configuration 29
Installing the Autosampler 32
Flow Connections 35
Installing the Sample Tray 37

Transporting the Autosampler 38

This chapter provides information on unpacking, checking on completeness, stack considerations and installation of the module.

## **Unpacking the Autosampler**

## **Damaged Packaging**

If the delivery packaging shows signs of external damage, please call your Agilent Technologies sales and service office immediately. Inform your service representative that the instrument may have been damaged during shipment.

#### CAUTION

"Defective on arrival" problems

If there are signs of damage, please do not attempt to install the module. Inspection by Agilent is required to evaluate if the instrument is in good condition or damaged.

- → Notify your Agilent sales and service office about the damage.
- → An Agilent service representative will inspect the instrument at your site and initiate appropriate actions.

## **Delivery Checklist**

Ensure all parts and materials have been delivered with your module. The delivery checklist is shown below.

For parts identification please check the illustrated parts breakdown in "Parts and Materials for Maintenance" on page 129.

Please report any missing or damaged parts to your local Agilent Technologies sales and service office.

 Table 5
 Agilent 1260 Infinitity Standard Autosampler

| Description            | Quantity |
|------------------------|----------|
| Autosampler            | 1        |
| Power Cable            | 1        |
| User Documentation DVD | 1        |

## **Optimizing the Stack Configuration**

If your autosampler is part of a system, you can ensure optimum performance by installing the autosampler in the stack in the position shown in Figure 8 on page 29 and Figure 9 on page 30. Figure 10 on page 31 and Figure 11 on page 31 show the configuration recommended for a thermostatted autosampler. These configurations optimize the system flow path, ensuring minimum delay volume.

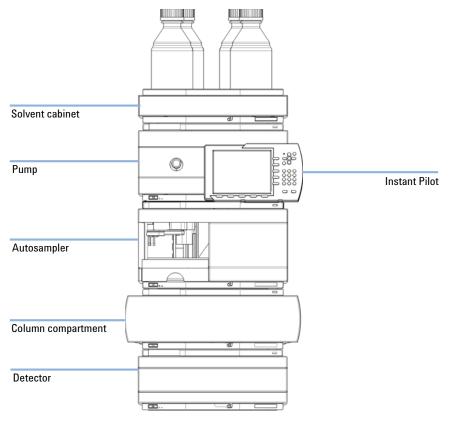

Figure 8 Recommended Stack Configuration for an Autosampler (Front View)

#### 3 Installing the Autosampler

**Optimizing the Stack Configuration** 

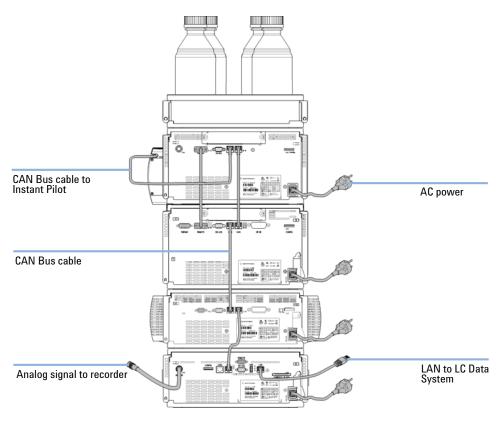

Figure 9 Recommended Stack Configuration for an Autosampler (Rear View)

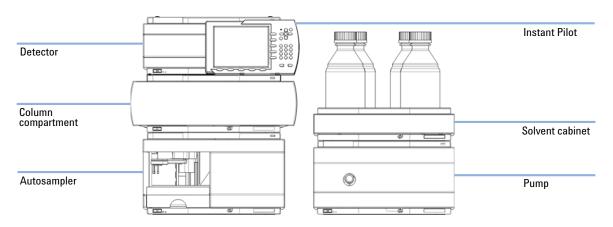

Figure 10 Recommended Stack Configuration for a thermostatted ALS (Front View)

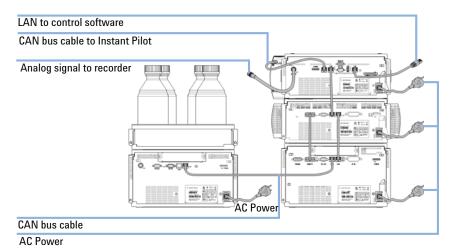

Figure 11 Recommended Stack Configuration for a thermostatted ALS (Rear View)

## Installing the Autosampler

#### Parts required # Description

1 Sampler

1 Power cord

#### Software required

Agilent Data System and/or Instant Pilot G4208A.

#### **Preparations**

- Locate bench space
- · Provide power connection
- Unpack the Sampler

#### WARNING

Module is partially energized when switched off, as long as the power cord is plugged in.

Risk of stroke and other personal injury. Repair work at the module can lead to personal injuries, e. g. shock hazard, when the module cover is opened and the instrument is connected to power.

- → Never perform any adjustment, maintenance or repair of the module with the top cover removed and with the power cord plugged in.
- → The security lever at the power input socket prevents that the module cover is taken off when line power is still connected. Never plug the power line back in when cover is removed.

#### WARNING

#### **Personal injury**

To avoid personal injury, keep fingers away from the needle area during autosampler operation.

- → Do not bend the safety flap away from its position, or attempt to remove the safety cover.
- → Do not attempt to insert or remove a vial from the gripper when the gripper is positioned below the needle.

#### **CAUTION**

"Defective on arrival" problems

If there are signs of damage, please do not attempt to install the module. Inspection by Agilent is required to evaluate if the instrument is in good condition or damaged.

- → Notify your Agilent sales and service office about the damage.
- → An Agilent service representative will inspect the instrument at your site and initiate appropriate actions.
- 1 Install the LAN interface board in the sampler (if required).
- **2** Remove the adhesive tape which covers the front door.
- **3** Remove the front door and remove the transport protection foam.
- **4** Place the Autosampler on the bench or in the stack as recommended in "Optimizing the Stack Configuration" on page 29.
- **5** Ensure the power switch at the front of the Autosampler is OFF.
- **6** Connect the power cable to the power connector at the rear of the sampler.
- 7 Connect the CAN cable to the other modules.
- **8** If an Agilent ChemStation is the controller, connect the LAN connector to the LAN interface.
- **9** Connect the APG remote cable (optional) for all instruments other than Agilent 1200 Infinity Series.
- **10** Turn ON power by pushing the button at the lower left hand side of the sampler.

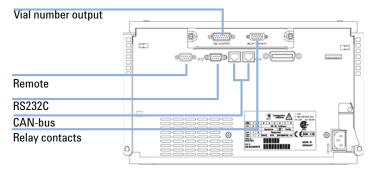

Figure 12 Cable Connections

#### 3 Installing the Autosampler

**Installing the Autosampler** 

NOTE

If the front cover is not installed the autosampler is in a not ready condition and operation is inhibited.

NOTE

The sampler is turned ON when the line power switch is pressed and the green indicator lamp is illuminated. The detector is turned OFF when the line power switch is protruding and the green light is OFF.

## Flow Connections

Tools required Description

Parts from the HPLC Tool-Kit

Parts required Description

Parts from the Accessory kit

Preparations • Sampler is installed in the LC system

#### WARNING

#### Toxic, flammable and hazardous solvents, samples and reagents

The handling of solvents, samples and reagents can hold health and safety risks.

- → When working with these substances observe appropriate safety procedures (for example by wearing goggles, safety gloves and protective clothing) as described in the material handling and safety data sheet supplied by the vendor, and follow good laboratory practice.
- → The volume of substances should be reduced to the minimum required for the analysis.
- → Do not operate the instrument in an explosive atmosphere.
- 1 Connect the pump outlet capillary to port 1 of the injection valve.
- **2** Connect column-compartment inlet capillary to port 6 of the injection valve.
- **3** Connect the corrugated waste tube to the solvent waste from the leak plane.
- **4** Ensure that the waste tube is positioned inside the leak channel.

#### NOTE

Do not extend the waste capillary of the autosampler. The siphoning effect might empty the complete seat capillary introducing air into the system.

## 3 Installing the Autosampler

Flow Connections

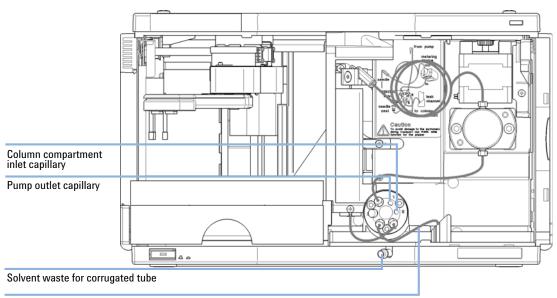

Waste tub in leak channel

Figure 13 Hydraulic Connections

# **Installing the Sample Tray**

- 1 Open the front door.
- **2** Load the sample tray with sample vials as required.
- 3 Slide the sample tray into the autosampler so that the rear of the sample tray is seated firmly against the rear of the sample-tray area.
- **4** Press the front of the sample tray down to secure the tray in the autosampler.

NOTE

If the thermostatted autosampler tray pops out of position the air channel adapter is not inserted correctly.

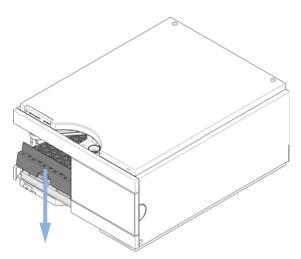

Figure 14 Installing the Sample Tray

# **Transporting the Autosampler**

When moving the autosampler around the laboratory, no special precautions are needed. However, if the autosampler needs to be shipped to another location via carrier, ensure:

- The transport assembly is parked, see "Park Arm" on page 63;
- · The vial tray is secured.

If the autosampler is to be shipped to another location, the transport assembly must be moved to the park position to prevent mechanical damage should the shipping container be subjected to excessive shock. Also, ensure the vial tray is secured in place with suitable packaging, otherwise the tray may become loose and damage internal components.

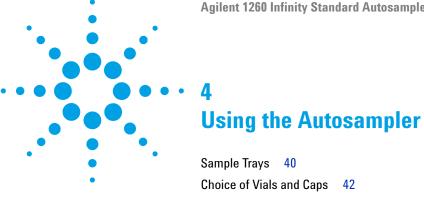

This chapter provides information on how to set up the module for an analysis and explains the basic settings.

#### 4 Using the Autosampler

**Sample Trays** 

# **Sample Trays**

Supported trays for the module:

| p/n         | Description                               |
|-------------|-------------------------------------------|
| G1313-44510 | Tray for 100 x 2 mL vials                 |
| G1313-44513 | Halftray for 15 x 6 mL vials              |
| G1313-44512 | Halftray for 40 x 2 mL vials              |
| G1329-60011 | Thermostattable tray for 100 x 2 mL vials |

#### **Half-Tray Combinations**

Half-trays can be installed in any combination enabling both 2 mL-and 6 mL-vials to be used simultaneously.

#### **Numbering of Vial Positions**

The standard 100-vial tray has vial positions 1 to 100. However, when using two half-trays, the numbering convention is slightly different. The vial positions of the right-hand half tray begin at position 101 as follows:

Left-hand 40-position tray: 1 - 40 Left-hand 15-position tray: 1-15

Right-hand 40-position trave 101\_140

Right-hand 40-position tray: 101–140

Right-hand 15-position tray: 101–115

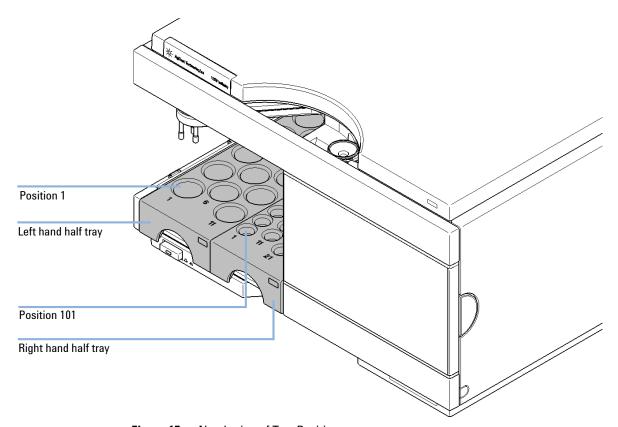

Figure 15 **Numbering of Tray Positions** 

#### 4 Using the Autosampler Choice of Vials and Caps

# **Choice of Vials and Caps**

## **List of Compatible Vials and Caps**

For reliable operation vials used with the autosampler must not have tapered shoulders or caps that are wider than the body of the vial. The vials in "Crimp Top Vials" on page 42, "Snap Top Vials" on page 43 and "Screw Top Vials" on page 43 and caps in "Crimp Caps" on page 44, "Snap Caps" on page 44 and "Screw Caps" on page 44 (shown with their Part numbers) have been successfully tested using a minimum of 15,000 injections with the autosampler.

# **Crimp Top Vials**

| p/n       | Description                                                             |
|-----------|-------------------------------------------------------------------------|
| 5181-3375 | Crimp Top Vial, 2 mL, clear glass, 100/Pack                             |
| 5183-4491 | Crimp Top Vial, 2 mL, clear glass, 1000/Pack                            |
| 5182-0543 | Crimp Top Vial, 2 mL, clear glass, write-on spot, 100/Pack              |
| 5183-4492 | Crimp Top Vial, 2 mL, clear glass, write-on spot, 1000/Pack             |
| 5183-4494 | Crimp Top Vial, 2 mL, clear glass, write-on spot, 100/Pack (silanized)  |
| 5181-3376 | Crimp Top Vial, 2 mL, amber glass, write-on spot, 100/Pack              |
| 5183-4493 | Crimp Top Vial, 2 mL, amber glass, write-on spot, 1000/Pack             |
| 5183-4495 | Crimp Top Vial, 2 mL, amber glass, write-on spot, 100/Pack (silanized)  |
| 5182-0567 | Crimp Top Vial, 1 mL, polypropylene, wide opening, 100/Pack             |
| 5183-4496 | Crimp Top Vial, 1 mL, polypropylene, wide opening, 100/Pack (silanized) |
| 9301-0978 | crimp top vial, 0.3 mL, polypropylene, wide opening, 1000/pack          |

# **Snap Top Vials**

| p/n       | Description                                                           |
|-----------|-----------------------------------------------------------------------|
| 5182-0544 | Snap Top Vial, 2 mL, clear glass, 100/Pack                            |
| 5183-4504 | Snap Top Vial, 2 mL, clear glass, 1000/Pack                           |
| 5183-4507 | Snap Top Vial, 2 mL, clear glass, 100/Pack (silanized)                |
| 5182-0546 | Snap Top Vial, 2 mL, clear glass, write-on spot, 100/Pack             |
| 5183-4505 | Snap Top Vial, 2 mL, clear glass, write-on spot, 1000/Pack            |
| 5183-4508 | Snap Top Vial, 2 mL, clear glass, write-on spot, 100/Pack (silanized) |
| 5182-0545 | Snap Top Vial, 2 mL, amber glass, write-on spot, 100/Pack             |
| 5183-4506 | Snap Top Vial, 2 mL, amber glass, write-on spot, 1000/Pack            |
| 5183-4509 | Snap Top Vial, 2 mL, amber glass, write-on spot, 100/Pack (silanized) |

# **Screw Top Vials**

| p/n       | Description                                                            |
|-----------|------------------------------------------------------------------------|
| 5182-0714 | Screw Cap Vials, 2 mL, clear glass, 100/Pack                           |
| 5183-2067 | Screw Top Vial, 2 mL, clear glass, 1000/Pack                           |
| 5183-2070 | Screw Top Vial, 2 mL, clear glass, 100/Pack (silanized)                |
| 5182-0715 | Screw Top Vial, 2 mL, clear glass, write-on spot, 100/Pack             |
| 5183-2068 | Screw Top Vial, 2 mL, clear glass, write-on spot, 1000/Pack            |
| 5183-2071 | Screw Top Vial, 2 mL, clear glass, write-on spot, 100/Pack (silanized) |
| 5182-0716 | Screw Cap Vial, 2 mL, amber glass, write-on spot, 100/pk               |
| 5183-2069 | Screw Top Vial, 2 mL, amber glass, write-on spot, 1000/Pack            |
| 5183-2072 | Screw Top Vial, 2 mL, amber glass, write-on spot, 100/Pack (silanized) |

#### 4 Using the Autosampler

**Choice of Vials and Caps** 

# **Crimp Caps**

| p/n       | Description                                                           |
|-----------|-----------------------------------------------------------------------|
| 5181-1210 | Crimp Cap, silver aluminum, septum (clear PTFE/red rubber), 100/Pack  |
| 5183-4498 | Crimp Cap, silver aluminum, septum (clear PTFE/red rubber), 1000/Pack |
| 5181-1215 | Crimp Cap, blue aluminum, septum (clear PTFE/red rubber), 100/Pack    |
| 5181-1216 | Crimp Cap, green aluminum, septum (clear PTFE/red rubber), 100/Pack   |
| 5181-1217 | Crimp Cap, red aluminum, septum (clear PTFE/red rubber), 100/Pack     |

# **Snap Caps**

| p/n       | Description                                                               |
|-----------|---------------------------------------------------------------------------|
| 5182-0550 | Snap Cap, clear polypropylene, septum (clear PTFE/red rubber), 100/Pack   |
| 5182-3458 | Snap Cap, blue polypropylene, septum (clear PTFE/red rubber), 100/Pack    |
| 5182-3457 | Snap Cap, green polypropylene, septum (clear PTFE/red rubber), $100/Pack$ |
| 5182-3459 | Snap Cap, red polypropylene, septum (clear PTFE/red rubber), 100/Pack     |

# **Screw Caps**

| p/n       | Description                                                              |
|-----------|--------------------------------------------------------------------------|
| 5182-0717 | Screw Cap, blue polypropylene, septum (clear PTFE/red rubber), 100/Pack  |
| 5182-0718 | Screw Cap, green polypropylene, septum (clear PTFE/red rubber), 100/Pack |
| 5182-0719 | Screw Cap, red polypropylene, septum (clear PTFE/red rubber), 100/Pack   |
| 5182-0720 | Screw Cap, blue polypropylene, septum (clear PTFE/silicone), 100/Pack    |
| 5182-0721 | Screw Cap, green polypropylene, septum (clear PTFE/silicone), 100/Pack   |
| 5182-0722 | Screw Cap, red polypropylene, septum (clear PTFE/silicone), 100/Pack     |

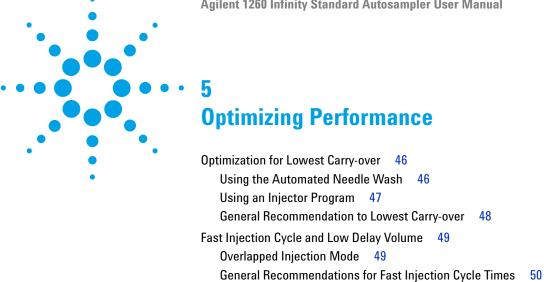

Precise Injection Volume

Draw and Eject Speed 51

Choice of Rotor Seal 53

This chapter provides information on how to optimize the module.

# **Optimization for Lowest Carry-over**

Several parts of an injection system can contribute to carry-over:

- needle outside
- needle inside
- · needle seat
- · sample loop
- · seat capillary
- · injection valve

The autosampler continuous flow-through design ensures that sample loop, needle inside, seat capillary, and the mainpass of the injection valve is always in the flow line. These parts are continuously flushed during an isocratic and also during a gradient analysis. The residual amount of sample remaining on the outside of the needle after injection may contribute to carry-over in some instances. When using small injection volumes or when injecting samples of low concentration immediately after samples of high concentration, carry-over may become noticeable. Using the automated needle wash enables the carry-over to be minimized and prevents also contamination of the needle seat.

## **Using the Automated Needle Wash**

The automated needle wash can be programmed either as "injection with needle wash" or the needle wash can be included into the injector program. When the automated needle wash is used, the needle is moved into a wash vial after the sample is drawn. By washing the needle after drawing a sample, the sample is removed from the surface of the needle immediately.

## **Uncapped Wash Vial**

For best results, the wash vial should contain solvent in which the sample components are soluble, and the vial should *not* be capped. If the wash vial is capped, small amounts of sample remain on the surface of the septum, which may be carried on the needle to the next sample.

#### **Injector Program with Needle Wash**

The injector program includes the command NEEDLE WASH. When this command is included in the injector program, the needle is lowered once into the specified wash vial before injection.

For example:

1 DRAW 5 μl

2 NEEDLE WASH vial 7

3 INJECT

Line 1 draws 5 µl from the current sample vial. Line 2 moves the needle to vial 7. Line 3 injects the sample (valve switches to main pass).

# **Using an Injector Program**

The process is based on a program that switches the bypass grove of the injection valve into the flow line for cleaning. This switching event is performed at the end of the equilibration time to ensure that the bypass grove is filled with the start concentration of the mobile phase. Otherwise the separation could be influenced, especially if microbore columns are used.

#### For example:

Outside wash of needle in vial 7 before injection

Injector program:

Draw x.x (y) µl from sample

NEEDLE WASH vial 7

Inject

Wait (equilibration time - see text above)

Valve bypass

Wait 0.2 min

Valve mainpass

Valve bypass

Valve mainpass

NOTE

Overlapped injection together with additional injection valve switching is not possible.

# **General Recommendation to Lowest Carry-over**

For samples where needle outside cannot be cleaned sufficiently with water
or alcohol use wash vials with an appropriate solvent. Using an injector
program and several wash vials can be used for cleaning.

In case the needle seat has got contaminated and carry-over is significantly higher than expected, the following procedure can be used to clean the needle seat:

- Go to MORE INJECTOR and set needle to home position.
- Pipette an appropriate solvent on to the needle seat. The solvent should be able to dissolve the contamination. If this is not known use 2 or 3 solvents of different polarity. Use several milliliters to clean the seat.
- · Clean the needle seat with a tissue and remove all liquid from it.
- **RESET** the injector.

# **Fast Injection Cycle and Low Delay Volume**

Short injection cycle times for high sample throughput is one of the most important requirements in analytical laboratories. In order to shorten cycle times, you can:

- · shorten the column length
- use high flow rates
- · apply a steep gradient

Having optimized these parameters, further reduction of cycle times can be obtained using the overlapped injection mode.

## **Overlapped Injection Mode**

In this process, as soon as the sample has reached the column, the injection valve is switched back to bypass and the next injection cycle starts but waits with switching to mainpass until the actual run is finished. You gain the sample preparation time when using this process.

Switching the valve into the bypass position reduces the system delay volume, the mobile phase is directed to the column without passing sample loop, needle and needle seat capillary. This can help to have faster cycle times especially if low flow rates have to be used like it is mandatory in narrow bore and micro bore HPLC.

NOTE

Having the valve in bypass position can increase the carry-over in the system.

The injection cycle times also depend on the injection volume. In identically standard condition, injecting 100  $\mu$ l instead of 1  $\mu$ l, increase the injection time by approximately 8 sec. In this case and if the viscosity of the sample allows it, the draw and eject speed of the injection system has to be increased.

#### **5** Optimizing Performance

**Fast Injection Cycle and Low Delay Volume** 

#### NOTE

For the last injection of the sequence with overlapped injections it has to be considered that for this run the injection valve is not switched as for the previous runs and consequently the injector delay volume is not bypassed. This means the retention times are prolonged for the last run. Especially at low flow rates this can lead to retention time changes which are too big for the actual calibration table. To overcome this it is recommended to add an additional "blank" injection as last injection to the sequence.

## **General Recommendations for Fast Injection Cycle Times**

As described in this section, the first step to provide short cycle times are optimizing the chromatographic conditions. If this is done the autosampler parameter should be set to:

- · Overlapped injection mode
- · Increase of draw and eject speed for large injection volumes
- Add at last run a blank, if overlapped injection is used

To reduce the injection time, the detector balance has to be set to OFF.

# **Precise Injection Volume**

#### Injection Volumes Less Than 2 µL

When the injection valve switches to the BYPASS position, the mobile phase in the sample loop is depressurized. When the syringe begins drawing sample, the pressureof the mobile phase is decreased further. If the mobile phase is not degassed adequately, small gas bubbles may form in the sample loop during the injection sequence. When using injection volumes < 2  $\mu L$ , these gas bubbles may affect the injection-volume precision. For best injection-volume precision with injection volumes < 2  $\mu L$ , use of an Agilent 1260 Infinity degasser is recommended to ensure the mobile phase is adequately degassed. Also, using the automated needle wash (see "Optimization for Lowest Carry-over" on page 46) between injections reduces carry-over to a minimum, further improving the injection volume precision.

# **Draw and Eject Speed**

## **Draw Speed**

The speed at which the metering unit draws sample out of the vial may have an influence on the injection volume precision when using viscous samples. If the draw speed is too high, air bubbles may form in the sample plug, affecting precision. The default draw speed is  $200~\mu\text{L/min}.$  This speed is suitable for the majority of applications, however, when using viscous samples, set the draw speed to lower speed for optimum results. A DRAW statement in an injector program also uses the draw speed setting which is configured for the autosampler.

#### **5** Optimizing Performance

**Precise Injection Volume** 

## **Eject Speed**

The default eject speed setting is  $200~\mu L/min$ . When using large injection volumes, setting the eject speed to a higher value speeds up the injection cycle by shortening the time the metering unit requires to eject solvent at the beginning of the injection cycle (when the piston returns to the home position).

An EJECT statement in an injector program also uses the eject speed setting which is configured for the autosampler. A faster eject speed shortens the time required to run the injector program. When using viscous samples, a high eject speed should be avoided.

## **Choice of Rotor Seal**

## Vespel™ Seal (for standard valves only)

The standard seal has sealing material made of Vespel. Vespel is suitable for applications using mobile phases within the pH range of 2.3 to 9.5, which is suitable for the majority of applications. However, for applications using mobile phases with pH below 2.3 or above 9.5, the Vespel seal may degrade faster, leading to reduced seal lifetime.

#### Tefzel™ Seal (for standard valve only)

For mobile phases with pH below 2.3 or above 9.5, or for conditions where the lifetime of the Vespel seal is drastically reduced, a seal made of Tefzel is available. Tefzel is more resistant than Vespel to extremes of pH, however, is a slightly *softer* material. Under normal conditions, the expected lifetime of the Tefzel seal is shorter than the Vespel seal, however, Tefzel may have the longer lifetime under more extreme mobile phase conditions.

## PEEK Seal (for preparative injection valve only)

The preparative injection valve has a sealing material made of PEEK. This material has high chemical resistance and versatility. It is suitable for application using mobile phases within a pH between 1 and 14.

This seal is also used for the G1329B module.

NOTE

Strong oxidizing acids such as concentrated nitric and sulfuric acids are not compatible with PEEK.

## **5** Optimizing Performance

**Choice of Rotor Seal** 

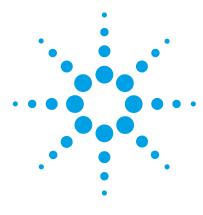

# Troubleshooting and Diagnostics

```
Overview of the Module's Indicators and Test Functions
                                                      56
Status Indicators 57
   Power Supply Indicator 57
   Module Status Indicator
Maintenance Functions 59
   User Interface
   Change Needle
                   60
   Change Piston
                   62
   Park Arm 63
   Change Gripper
                    65
   Tray Alignment
                    65
ALS Step Commands
Troubleshooting 68
Troubleshooting Guide for the Sample Transport Assembly
   Intermittent lock-ups with or without vial in the gripper fingers
   Jittery (shaky) movement in X and/or theta axes and/or when the
   needle goes through the gripper arm into the vial 73
   Poor alignment 75
Agilent Lab Advisor Software
```

Overview about the troubleshooting and diagnostic features.

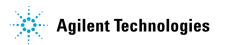

## Overview of the Module's Indicators and Test Functions

## **Status Indicators**

The module is provided with two status indicators which indicate the operational state (prerun, run, and error states) of the module. The status indicators provide a quick visual check of the operation of the module.

# **Error Messages**

In the event of an electronic, mechanical or hydraulic failure, the module generates an error message in the user interface. For each message, a short description of the failure, a list of probable causes of the problem, and a list of suggested actions to fix the problem are provided (see chapter Error Information).

#### **Maintenance Functions**

The maintenance functions position the needle arm, gripper assembly, and metering device for easy access when doing maintenance (see "Maintenance Functions" on page 59).

## **Tray Alignment**

Tray alignment is required after repair of internal components, or after a firmware update. The procedure aligns the gripper arm correctly to ensure the positioning of the gripper arm is correct for all vials (see "Tray Alignment" on page 65).

## Step Commands

The step functions provide the possibility to execute each step of the sampling sequence individually. The step functions are used primarily for troubleshooting, and for verification of correct autosampler operation after repair (see "ALS Step Commands" on page 66).

# **Status Indicators**

Two status indicators are located on the front of the autosampler. The lower left indicates the power supply status, the upper right indicates the autosampler status.

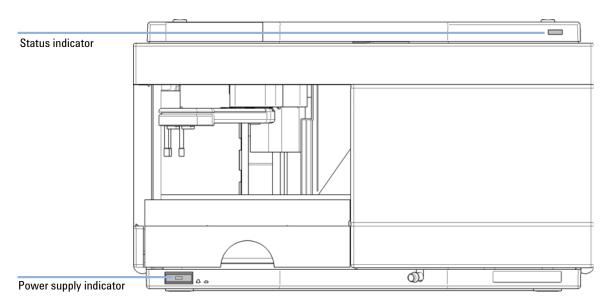

Figure 16 Location of Status Indicators

# **Power Supply Indicator**

The power supply indicator is integrated into the main power switch. When the indicator is illuminated (*green*) the power is ON.

## **Module Status Indicator**

The module status indicator indicates one of six possible module conditions:

- When the status indicator is *OFF* (and power switch light is on), the module is in a *prerun* condition, and is ready to begin an analysis.
- A *green* status indicator, indicates the module is performing an analysis (*run* mode).
- A yellow indicator indicates a not-ready condition. The module is in a
  not-ready state when it is waiting for a specific condition to be reached or
  completed (for example, immediately after changing a set point), or while a
  self-test procedure is running.
- An error condition is indicated when the status indicator is red. An error condition indicates the module has detected an internal problem which affects correct operation of the module. Usually, an error condition requires attention (e.g. leak, defective internal components). An error condition always interrupts the analysis.
  - If the error occurs during analysis, it is propagated within the LC system, i.e. a red LED may indicate a problem of a different module. Use the status display of your user interface for finding the root cause/module of the error.
- A *blinking* indicator indicates that the module is in resident mode (e.g. during update of main firmware).
- A fast blinking indicator indicates that the module is in a low-level error mode. In such a case try to re-boot the module or try a cold-start (see "Special Settings" on page 169. Then try a firmware update (see "Replacing the Module's Firmware" on page 127). If this does not help, a main board replacement is required.

## **Maintenance Functions**

Certain maintenance procedures require the needle arm, metering device, and gripper assembly to be moved to specific positions to enable easy access to components. The maintenance functions move these assemblies into the appropriate maintenance position. In the Data System the ALS maintenance positions can be selected from the **Maintenance** menu in the **Diagnosis** display.

#### **User Interface**

The functions for the control software are:

#### **Change Needle:**

moves the safety flap away from the needle, and positions the needle arm for easy access to the needle and needle seat.

#### **Change Piston:**

relieves the tension on the metering spring (draws the piston to the outer position), enabling easy disassembly of the metering head assembly).

#### Park Arm:

secures the gripper arm to the park position behind the sampling unit. ready for transport or shipping of the autosampler.

#### Home:

moves the tray arm to its home position for better access and exchange of the trays.

## **Change Gripper:**

The change gripper function moves the gripper to the front of the autosampler enabling easy access to the gripper release mechanism.

**Maintenance Functions** 

## **Change Needle**

## WARNING

For needle exchange, the needle arm moves down automatically when the front cover is removed.

Risk of personal injury due to moving needle.

Keep fingers away from the needle area during needle movement.

The change-needle/seat function moves the safety flap out of position, and positions the needle for easy exchange and alignment of the needle and needle seat.

#### **User Interface**

The commands for the Data System are:

NOTE

The autosampler front cover must be in place when Start and End are selected.

#### Start

Moves the safety flap away from the needle, and positions the needle approximately 15 mm above the needle seat.

## Needle Up

Press function key couple of times to move the needle arm up in 2 mm steps.

#### **Needle Down**

Press function key couple of times to move the needle arm down in 2 mm steps. The lowest position (end position) is used to align the needle at the correct position in the needle seat.

#### End

Completes the procedure by moving the gripper arm to the home position, and releasing the safety flap.

## **Using the Change Needle Function**

- 1 Ensure the front cover is installed.
- **2** Select **Start** to move the needle arm to the maintenance position.
- **3** Remove the front cover.

#### NOTE

Do not remove the front cover until the needle arm is in its maintenance position. Removing the cover while the needle arm is activated may lock up the system.

- **4** Exchange the needle or needle seat (see "Exchanging the Needle-Seat Assembly" on page 114 and "Exchanging the Needle Assembly" on page 111).
- **5** Replace the front cover.
- **6** Select **End** to complete the procedure.

#### **6** Troubleshooting and Diagnostics

**Maintenance Functions** 

# **Change Piston**

The change-piston function draws the piston away from the home position, relieving the tension on the spring. In this position, the analytical head assembly can be removed and reinstalled easily after maintenance.

#### **User Interface**

The commands for the control software are:

#### Start

Draws the piston away from the home position, relieving the tension on the spring.

#### End

Repositions the piston at the home position.

#### **Using the Change Seal Function**

- 1 Select **Start** to move the piston to the maintenance position.
- **2** Exchange the metering seal (see "Exchanging the Gripper Arm" on page 124).
- **3** Select **End** to move the piston back to the home position.

## **Park Arm**

#### **User Interface**

In the control software the Park Arm command is part of the ALS maintenance positions that can be selected from the Maintenance menu in the Diagnosis display.

The commands for the control software are:

#### **Park Arm**

moves the gripper arm to the park position.

#### Home

moves the gripper arm out of the park position to the home position.

#### **6** Troubleshooting and Diagnostics

**Maintenance Functions** 

#### To prepare autosampler for transportation

The park arm function moves the gripper and transport slider to the home position behind the sampling unit, and lowers the gripper arm into the park position where the transport assembly is secured against a mechanical stop. The autosampler can be switched OFF after parking the arm.

#### When

Before transporting or shipping the autosampler.

#### CAUTION

**Unsecured Transportation of Autosampler** 

Unsecured transportation of the autosampler may result in mechanical damage to the gripper and transport slider.

→ Always secure the arm in the park position.

#### NOTE

Before parking the gripper arm, ensure there is no vial in the gripper. Use the **Release Gripper** function to remove the vial.

- 1 Select Park Arm.
- **2** When the arm is in the park position, the autosampler is ready for shipment, and can be switched OFF.

## **Change Gripper**

The change gripper function moves the gripper to the front of the autosampler enabling easy access to the gripper release mechanism.

#### **User Interface**

The commands for the control software are:

#### Start

Moves the transport assembly and gripper arm to the position required to change the gripper arm.

#### End

Repositions the transport assembly and gripper arm to the home position.

#### **Using the Change Seal Function**

- 1 Select **Start** to move the gripper arm to the maintenance position.
- 2 Exchange the gripper arm (see "Exchanging the Gripper Arm" on page 124).
- **3** Select **End** to move the gripper arm to the home position.

## **Tray Alignment**

Tray alignment is required to compensate for small deviations in positioning of the gripper which may occur after disassembling the module for repair.

The tray alignment procedure uses several tray positions as reference points. Because the tray is a rectangle, a two-point alignment is sufficient to correct all other vial positions within the tray. On completion of the procedure, the corrected gripper positions are stored in the instrument firmware.

# **ALS Step Commands**

Each movement of the sampling sequence can be done under manual control. This is useful during troubleshooting, where close observation of each of the sampling steps is required to confirm a specific failure mode or verify successful completion of a repair.

Each injector step command actually consists of a series of individual commands that move the autosampler components to predefined positions, enabling the specific step to be done.

| Table 6               | Injector step commands                              |                                                                                                    |
|-----------------------|-----------------------------------------------------|----------------------------------------------------------------------------------------------------|
| Step                  | Action                                              | Comments                                                                                                    |
| Valve Bypass          | Switches injection valve to the bypass position.    |                                                                                                    |
| Plunger Home          | Moves the plunger to the home position.             |                                                                                                    |
| Needle Up             | Lifts the needle arm to the upper position.         | Command also switches the valve to bypass if it is not already in that position.                                                                                                    |
| Vial to Seat          | Moves the selected vial to the seat position.       | Command also lifts the needle to the upper position.                                                                                                    |
| Needle into<br>Sample | Lowers the needle into the sample.                  | Command also positions the vial at the seat, and lifts the needle to the upper position.                                                                                                    |
| Draw                  | Metering device draws the defined injection volume. | Command also positions the vial at the seat, lifts the needle, and lowers the needle into vial. Command can be done more than once (maximum draw volume of 100 µL cannot be exceeded). Use <b>Plunger Home</b> to reset the metering device. |
| Needle Up             | Lifts the needle out of the vial.                   | Command also switches the valve to bypass if it is not already in that position.                                                                                                    |
| Vial to Tray          | Returns the selected vial to the tray position.     | Command also lifts the needle to the upper position.                                                                                                    |

| Table 6          | Injector step commands                                 |                                                     |  |
|------------------|--------------------------------------------------------|-----------------------------------------------------|--|
| Step             | Action                                                 | Comments                                            |  |
| Needle into Seat | Lowers the needle arm into the seat.                   | Command also returns the vial to the tray position. |  |
| Valve Mainpass   | Switches the injection valve to the mainpass position. |                                                     |  |
| Reset            | Resets the injector.                                   |                                                     |  |

# **Troubleshooting**

If the autosampler is unable to perform a specific step due to a hardware failure, an error message is generated. You can use the injector steps to do the injection sequence, while observing how the instrument responds. Table 7 on page 68 summarizes the injector steps, and lists the associated error messages and probable causes of step failures.

 Table 7
 Step Failures

| Step Function | Probable Failure Modes                                     |
|---------------|------------------------------------------------------------|
| Bypass        | Valve already in bypass.                                   |
|               | Valve not connected.                                       |
|               | Defective injection valve.                                 |
| Piston Home   | Defective or dirty sensor on the sampling-unit flex board. |
|               | Defective metering-drive motor.                            |
| Needle Up     | Needle already in the upper position.                      |
|               | Defective or dirty sensor on the sampling-unit flex board. |
|               | Sticking needle-arm assembly.                              |
|               | Defective needle-drive motor.                              |
| Vial to Seat  | No vial in selected position.                              |
|               | Vial already in seat position.                             |
|               | Defective transport assembly motors.                       |
|               | Sticking transport assembly.                               |
|               | Defective gripper assembly.                                |
|               | Gripper not aligned (see "Tray Alignment" on page 65).     |
| Draw          | Sum of all draw volumes exceeds 100µl.                     |
|               | Defective metering-drive motor.                            |
| Needle Up     | Needle already in the upper position.                      |
| -             | Needle already in the upper position.                      |
|               | Defective or dirty sensor on the sampling-unit flex board. |
|               | Sticking needle-arm assembly.                              |
|               | Defective needle-drive motor.                              |

 Table 7
 Step Failures

| Step Function      | Probable Failure Modes                                     |
|--------------------|------------------------------------------------------------|
| Vial to Tray       | Defective transport assembly motors.                       |
|                    | Sticking transport assembly.                               |
|                    | Defective gripper assembly.                                |
|                    | Gripper not aligned (see "Tray Alignment" on page 65).     |
| Needle Down        | Needle already in the lower position.                      |
|                    | Defective or dirty sensor on the sampling-unit flex board. |
|                    | Sticking needle-arm assembly.                              |
|                    | Defective needle-drive motor.                              |
| Mainpass           | Valve already in mainpass.                                 |
| ·                  | Valve not connected.                                       |
|                    | Defective injection valve.                                 |
| Needle Up/Mainpass | Blockage in the sample loop or needle (no solvent flow).   |
|                    | Needle already in the upper position.                      |
|                    | Defective or dirty sensor on the sampling-unit flex board. |
|                    | Sticking needle-arm assembly.                              |
|                    | Defective needle-drive motor.                              |
|                    | Valve already in mainpass.                                 |
|                    | Valve not connected.                                       |
|                    | Defective injection valve.                                 |

# **Troubleshooting Guide for the Sample Transport Assembly**

This troubleshooting guide is meant to help you diagnose and repair autosampler problems.

In general, autosampler problems can be divided into three categories.

1 Intermittent lock-ups with or without vial in the gripper fingers with error messages

Many times the sampler is being used very heavily.

- motor overtemp (0 or 1 or 2 or 3)
- movement failed (0 or 1 or 2 or 3)
- missing vial
- **2** Jittery (shaky) movement in X and/or theta axes and/or when the needle goes through the gripper arm into the vial with error messages
  - motor overtemp (0 or 2)
  - movement failed (0 or 2)
- **3** Poor alignment, seen during vial pickup and vial replacement and/or when the needle hits the gripper arm with error messages
  - motor overtemp (0 or 2 or 3)
  - movement failed (0 or 2 or 3)
  - missing vial

NOTE

Motor 0=X; 1=Z; 2=Theta; 3=Gripper.

## Intermittent lock-ups with or without vial in the gripper fingers

With error messages

- motor overtemp (0 or 1 or 2 or 3)
- movement failed (0 or 1 or 2 or 3)
- missing vial

#### WARNING

#### Personal damage, damage to the module

→ Some of these procedures require a trained service engineer. Persons who are not qualified MUST NOT perform these procedures.

#### NOTE

When a motor over temperature message has occurred, the sampler must be turned OFF for about 10 minutes to allow the motor to cool down.

1 Check the vials and the caps.

For reliable operation, vials used with the autosampler must not have tapered shoulders or caps that are wider than the body of the vial. For more details see the *service note G1313-017*.

**2** Very heavy usage - use a macro.

A pre-sequence macro, inj\_rset.mac will automatically reset the sampler at the start of a sequence (ChemStation).

**3** Reset the sampler alignment to default value.

Reset tray alignment, and transport alignment is possible with the Control Module and the ChemStation. To reset the transport alignment with the ChemStation, enter following command in the command line.

Print sendmodule\$(lals, "tray:alig 0.00,0.00")

#### **6** Troubleshooting and Diagnostics

**Troubleshooting Guide for the Sample Transport Assembly** 

**4** Check the tension of the belts.

For this use the **ALS Torque Verification** in LabAdvisor and measure the torque for each axis.

#### Table 8

| Typical ranges | Theta (both) 30-50        |
|----------------|---------------------------|
|                | X-axis (both) 50-90       |
|                | Z-axis (both) 90-130      |
|                | Gripper open 30-65        |
|                | Gripper closed maximum 30 |

#### NOTE

If the Gripper open/closed torque is not in the range, proceed with step 5 on page 72. If the theta or X torque is not in the range, proceed with step 6 on page 72 (if you think you can adjust the torque), otherwise proceed with step 7 on page 72.

- **5** Exchange the gripper arm assembly (part number G1313-60010).
- **6** Adjust the belts tension.
  - If the measured torque value is too low, the belt needs to be tightened.
  - If the measured torque value is too high, the belt needs to be loosened.

For this, slide the motor (X or theta) on the holder bracket in the appropriate direction and test the tension with the ALS Torque Verification in LabAdvisor. Repeat this steps until the values are in the appropriate torque range.

7 If these measures don't resolve the problem, it is necessary to exchange the transport assembly or the main board. To do this, please contact your Agilent service representative.

# Jittery (shaky) movement in X and/or theta axes and/or when the needle goes through the gripper arm into the vial

With Error messages

- motor overtemp (0 or 2)
- movement failed (0 or 2)

### WARNING

#### Personal damage, damage to the module

→ Some of these procedures require a trained service engineer. Persons who are not qualified MUST NOT perform these procedures.

## NOTE

When a motor over temperature message has occurred, the sampler must be turned OFF for about 10 minutes to allow the motor to cool down.

1 Check the cleanliness of the transport rods (X-axis) and clean them.

### NOTE

DO NOT lubricate the transport rod.

2 Lubricate the X-gear.

Friction can result in the belt slipping on the gear so that the position of the belt teeth towards the gear changes.

To avoid this, apply some grease from the sample transport repair kit to the X-motor-gear.

# NOTE

Do not use other grease as the one in the kit and carefully follow the instruction from the technical note.

## **6** Troubleshooting and Diagnostics

**Troubleshooting Guide for the Sample Transport Assembly** 

**3** Check the tension of the belts.

For this use the **ALS Torque Verification** in LabAdvisor and measure the torque for theta and X-axis.

#### Table 9

| Typical ranges | Theta (both) 30-50  |
|----------------|---------------------|
|                | X-axis (both) 50-90 |

- If the theta or X torque is not in the range, proceed with step 4 on page 74 (if you think you can adjust the torque). Otherwise proceed with step 6 on page 74.
- **4** Adjust the belts tension.
  - If the measured torque value is too low, the belt needs to be tightened.
  - If the measured torque value is too high, the belt needs to be loosened.

For this, slide the motor (X or theta) on the holder bracket in the appropriate direction and test the tension with the **ALS Torque Verification** in LabAdvisor. Repeat this steps until the values are in the appropriate torque range.

**5** Reset the sampler alignment to default value.

Reset tray alignment, and transport alignment is possible with the Control Module and the ChemStation. To reset the transport alignment with the ChemStation, enter following command in the command line.

Print sendmodule\$(lals, "tray:alig 0.00,0.00")

**6** If these measures don't resolve the problem, it is necessary to exchange the transport assembly or the main board. To do this, please contact your Agilent service representative.

# **Poor alignment**

With Error messages

- motor overtemp (0 or 2 or 3)
- movement failed (0 or 2 or 3)

## WARNING

## Personal damage, damage to the module

→ Some of these procedures require a trained service engineer. Persons who are not qualified MUST NOT perform these procedures.

## NOTE

When a motor over temperature message has occurred, the sampler must be turned OFF for about 10 minutes to allow the motor to cool down.

1 Reset the sampler alignment to default value.

Reset tray alignment, and transport alignment is possible with the Control Module and the Chemstation. To reset the transport alignment with the Chemstation enter following command in the command line:

Print sendmodule\$(lals, "tray:alig 0.00,0.00")

**2** Lubricate the X-gear.

Friction can result in the belt slipping on the gear so that the position of the belt teeth towards the gear changes. To avoid this, apply some grease from the sample transport repair kit to the X-motor-gear.

## NOTE

Do not use other grease as the one in the kit and carefully follow the instruction from the technical note.

## **6** Troubleshooting and Diagnostics

**Troubleshooting Guide for the Sample Transport Assembly** 

**3** Check the tension of the belts.

For this use the **ALS Torque Verification** in LabAdvisor and measure the torque for each axis.

Table 10

| Typical ranges | Theta (both) 30-50        |
|----------------|---------------------------|
|                | X-axis (both) 50-90       |
|                | Z-axis (both) 90-130      |
|                | Gripper open 30-65        |
|                | Gripper closed maximum 30 |

- **4** Exchange Gripper assembly (G1313-60010). For exchange procedure see "Exchanging the Gripper Arm" on page 124.
- **5** If these measures don't resolve the problem, it is necessary to exchange the transport assembly or the main board. To do this, please contact your Agilent service representative.

# **Agilent Lab Advisor Software**

The Agilent Lab Advisor software is a standalone product that can be used with or without data system. Agilent Lab Advisor software helps to manage the lab for high quality chromatographic results and can monitor in real time a single Agilent LC or all the Agilent GCs and LCs configured on the lab intranet.

Agilent Lab Advisor software provides diagnostic capabilities for all Agilent 1200 Infinity Series modules. This includes diagnostic capabilities, calibration procedures and maintenance routines for all the maintenance routines.

The Agilent Lab Advisor software also allows users to monitor the status of their LC instruments. The Early Maintenance Feedback (EMF) feature helps to carry out preventive maintenance. In addition, users can generate a status report for each individual LC instrument. The tests and diagnostic features as provided by the Agilent Lab Advisor software may differ from the descriptions in this manual. For details refer to the Agilent Lab Advisor software help files.

The Instrument Utilities is a basic version of the Lab Advisor with limited functionality required for installation, use and maintenance. No advanced repair, troubleshooting and monitoring functionality is included.

**6** Troubleshooting and Diagnostics

**Agilent Lab Advisor Software** 

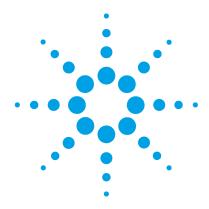

| vvnat are Error iviessages 81 |
|-------------------------------|
| General Error Messages 82     |
| Timeout 82                    |
| Shutdown 82                   |
| Remote Timeout 83             |
| Lost CAN Partner 83           |
| Leak 84                       |
| Leak Sensor Open 84           |
| Leak Sensor Short 85          |
| Compensation Sensor Open 85   |
| Compensation Sensor Short 86  |
| Fan Failed 86                 |
| Open Cover 87                 |
| Restart Without Cover 87      |
| Autosampler Error Messages 88 |
| Front door open 88            |
| Arm Movement Failed 89        |
| Valve to Bypass Failed 90     |
| Valve to Mainpass Failed 90   |
| Needle Up Failed 91           |
| Needle Down Failed 92         |
| Missing Vial 93               |
| Initialization Failed 94      |
| Metering Home Failed 95       |
| Motor Temperature 96          |
| Initialization with Vial 97   |
| Safety Flap Missing 97        |
| Vial in Gripper 98            |

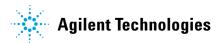

**Agilent Lab Advisor Software** 

Missing Wash Vial 98
Invalid Vial Position 99

This chapter describes the meaning of error messages, and provides information on probable causes and suggested actions how to recover from error conditions.

# What are Error Messages

Error messages are displayed in the user interface when an electronic, mechanical, or hydraulic (flow path) failure occurs which requires attention before the analysis can be continued (for example, repair, or exchange of consumables is necessary). In the event of such a failure, the red status indicator at the front of the module is switched on, and an entry is written into the module logbook.

If an error occurs outside a method run, other modules will not be informed about this error. If it occurs within a method run, all connected modules will get a notification, all LEDs get red and the run will be stopped. Depending on the module type, this stop is implemented differently. For example, for a pump the flow will be stopped for safety reasons. For a detector, the lamp will stay on in order to avoid equilibration time. Depending on the error type, the next run can only be started, if the error has been resolved, for example liquid from a leak has been dried. Errors for presumably single time events can be recovered by switching on the system in the user interface.

Special handling is done in case of a leak. As a leak is a potential safety issue and may have occurred at a different module from where it has been observed, a leak always causes a shutdown of all modules, even outside a method run.

In all cases, error propagation is done via the CAN bus or via an APG remote cable (see documentation for the APG interface).

# **General Error Messages**

## Timeout

**Error ID: 0062** 

The timeout threshold was exceeded.

#### Probable cause

## The analysis was completed successfully, and the timeout function switched off the module as requested.

## 2 A not-ready condition was present during a sequence or multiple-injection run for a period longer than the timeout threshold.

#### Suggested actions

Check the logbook for the occurrence and source of a not-ready condition. Restart the analysis where required.

Check the logbook for the occurrence and source of a not-ready condition. Restart the analysis where required.

# Shutdown

**Error ID: 0063** 

An external instrument has generated a shutdown signal on the remote line.

The module continually monitors the remote input connectors for status signals. A LOW signal input on pin 4 of the remote connector generates the error message.

#### Probable cause

- Leak detected in another module with a CAN connection to the system.
- 2 Leak detected in an external instrument with a remote connection to the system.
- 3 Shut-down in an external instrument with a remote connection to the system.
- 4 The degasser failed to generate sufficient vacuum for solvent degassing.

#### Suggested actions

Fix the leak in the external instrument before restarting the module.

Fix the leak in the external instrument before restarting the module.

Check external instruments for a shut-down condition.

Check the vacuum degasser for an error condition. Refer to the *Service Manual* for the degasser or the 1260 pump that has the degasser built-in.

## **Remote Timeout**

#### Error ID: 0070

A not-ready condition is still present on the remote input. When an analysis is started, the system expects all not-ready conditions (for example, a not-ready condition during detector balance) to switch to run conditions within one minute of starting the analysis. If a not-ready condition is still present on the remote line after one minute the error message is generated.

| Probable cause |                                                                             | Suggested actions                                                                                                   |
|----------------|-----------------------------------------------------------------------------|----------------------------------------------------------------------------------------------------|
| 1              | Not-ready condition in one of the instruments connected to the remote line. | Ensure the instrument showing the not-ready condition is installed correctly, and is set up correctly for analysis. |
| 2              | Defective remote cable.                                                     | Exchange the remote cable.                                                                                          |
| 3              | Defective components in the instrument showing the not-ready condition.     | Check the instrument for defects (refer to the instrument's documentation).                                         |

## **Lost CAN Partner**

#### **Error ID: 0071**

During an analysis, the internal synchronization or communication between one or more of the modules in the system has failed.

The system processors continually monitor the system configuration. If one or more of the modules is no longer recognized as being connected to the system, the error message is generated.

| Probable cause |                                         | Suggested actions                                                                                                  |  |
|----------------|-----------------------------------------|----------------------------------------------------------------------------------------------------|--|
| 1              | CAN cable disconnected.                 | Ensure all the CAN cables are connected correctly.                                                                 |  |
|                |                                         | <ul> <li>Ensure all CAN cables are installed correctly.</li> </ul>                                                 |  |
| 2              | Defective CAN cable.                    | Exchange the CAN cable.                                                                                            |  |
| 3              | Defective main board in another module. | Switch off the system. Restart the system, and determine which module or modules are not recognized by the system. |  |

**General Error Messages** 

## Leak

#### **Error ID: 0064**

A leak was detected in the module.

The signals from the two temperature sensors (leak sensor and board-mounted temperature-compensation sensor) are used by the leak algorithm to determine whether a leak is present. When a leak occurs, the leak sensor is cooled by the solvent. This changes the resistance of the leak sensor which is sensed by the leak-sensor circuit on the main board.

| Probable cause |                                    | Suggested actions                                                                 |  |
|----------------|------------------------------------|-----------------------------------------------------------------------------------|--|
| 1              | Loose fittings.                    | Ensure all fittings are tight.                                                    |  |
| 2              | Broken capillary.                  | Exchange defective capillaries.                                                   |  |
| 3              | Leaking rotor seal or needle seat. | Exchange the rotor seal or seat capillary.                                        |  |
| 4              | Defective metering seal.           | Exchange the metering seal.                                                       |  |
|                |                                    | Make sure the leak sensor is thoroughly dry<br>before restarting the autosampler. |  |

# **Leak Sensor Open**

#### **Error ID: 0083**

The leak sensor in the module has failed (open circuit).

The current through the leak sensor is dependent on temperature. A leak is detected when solvent cools the leak sensor, causing the leak-sensor current to change within defined limits. If the current falls outside the lower limit, the error message is generated.

| Probable cause |                                                                     | Suggested actions                                   |
|----------------|---------------------------------------------------------------------|-----------------------------------------------------|
| 1              | Leak sensor not connected to the main board.                        | Please contact your Agilent service representative. |
| 2              | Defective leak sensor.                                              | Please contact your Agilent service representative. |
| 3              | Leak sensor incorrectly routed, being pinched by a metal component. | Please contact your Agilent service representative. |

## **Leak Sensor Short**

Error ID: 0082

The leak sensor in the module has failed (short circuit).

The current through the leak sensor is dependent on temperature. A leak is detected when solvent cools the leak sensor, causing the leak sensor current to change within defined limits. If the current increases above the upper limit, the error message is generated.

| Probable cause |                                                                     | Suggested actions                                   |
|----------------|---------------------------------------------------------------------|-----------------------------------------------------|
| 1              | Defective leak sensor.                                              | Please contact your Agilent service representative. |
| 2              | Leak sensor incorrectly routed, being pinched by a metal component. | Please contact your Agilent service representative. |

# **Compensation Sensor Open**

**Error ID: 0081** 

The ambient-compensation sensor (NTC) on the main board in the module has failed (open circuit).

The resistance across the temperature compensation sensor (NTC) on the main board is dependent on ambient temperature. The change in resistance is used by the leak circuit to compensate for ambient temperature changes. If the resistance across the sensor increases above the upper limit, the error message is generated.

| Probable cause |                       | Suggested actions                                   |
|----------------|-----------------------|-----------------------------------------------------|
| 1              | Defective main board. | Please contact your Agilent service representative. |

**General Error Messages** 

# **Compensation Sensor Short**

### Error ID: 0080

The ambient-compensation sensor (NTC) on the main board in the module has failed (short circuit).

The resistance across the temperature compensation sensor (NTC) on the main board is dependent on ambient temperature. The change in resistance is used by the leak circuit to compensate for ambient temperature changes. If the resistance across the sensor falls below the lower limit, the error message is generated.

| Probable cause          | Suggested actions                                   |
|-------------------------|-----------------------------------------------------|
| 1 Defective main board. | Please contact your Agilent service representative. |

## Fan Failed

#### **Error ID: 0068**

The cooling fan in the module has failed.

The hall sensor on the fan shaft is used by the main board to monitor the fan speed. If the fan speed falls below a certain limit for a certain length of time, the error message is generated.

This limit is given by 2 revolutions/second for longer than 5 seconds.

Depending on the module, assemblies (e.g. the lamp in the detector) are turned off to assure that the module does not overheat inside.

| Probable cause |                         | Suggested actions                                   |
|----------------|-------------------------|-----------------------------------------------------|
| 1              | Fan cable disconnected. | Please contact your Agilent service representative. |
| 2              | Defective fan.          | Please contact your Agilent service representative. |
| 3              | Defective main board.   | Please contact your Agilent service representative. |

# **Open Cover**

#### **Error ID: 0205**

The top foam has been removed.

The sensor on the main board detects when the top foam is in place. If the foam is removed, the fan is switched off, and the error message is generated.

| Probable cause |                                            | Suggested actions                                   |
|----------------|--------------------------------------------|-----------------------------------------------------|
| 1              | The top foam was removed during operation. | Please contact your Agilent service representative. |
| 2              | Foam not activating the sensor.            | Please contact your Agilent service representative. |
| 3              | Defective sensor or main board.            | Please contact your Agilent service representative. |

## **Restart Without Cover**

## **Error ID: 2502**

The module was restarted with the top cover and foam open.

The sensor on the main board detects when the top foam is in place. If the module is restarted with the foam removed, the module switches off within 30 s, and the error message is generated.

| Probable cause                                     | Suggested actions                                            |
|----------------------------------------------------|--------------------------------------------------------------|
| 1 The module started with the top of foam removed. | over and Please contact your Agilent service representative. |

**Autosampler Error Messages** 

# **Autosampler Error Messages**

# Front door open

## **Error ID: 4350**

A sensor on the flex board measures the contact to the magnet in the front door. If there is no contact and you try to start operation, the error message is generated.

| Probable cause |                                                            | Suggested actions                                   |
|----------------|------------------------------------------------------------|-----------------------------------------------------|
| 1              | The door is not in place, bent or the magnet is misplaced. | Please contact your Agilent service representative. |
| 2              | The sensor on the flex board is defective.                 | Please contact your Agilent service representative. |

# **Arm Movement Failed**

**Error ID: 4002** 

The transport assembly was unable to complete a movement in one of the axes.

The processor defines a certain time window for the successful completion of a movement in any particular axis. The movement and position of the transport assembly is monitored by the encoders on the stepper motors. If the processor does not receive the correct position information from the encoders within the time window, the error message is generated.

See figure Figure 7 on page 18 for axes identification.

Arm Movement 0 Failed: X-axis.
 Arm Movement 1 Failed: Z-axis.

Arm Movement 2 Failed: Theta (gripper rotation).

**Arm Movement 3 Failed**: Gripper (gripper fingers open/close).

| Probable cause |                                                 | Suggested actions                                       |  |
|----------------|-------------------------------------------------|---------------------------------------------------------|--|
| 1              | Mechanical obstruction.                         | Ensure unobstructed movement of the transport assembly. |  |
| 2              | High friction in the transport assembly.        | Please contact your Agilent service representative.     |  |
| 3              | Defective motor assembly.                       | Please contact your Agilent service representative.     |  |
| 4              | Defective sample transport assembly flex board. | Please contact your Agilent service representative.     |  |
| 5              | Defective main board.                           | Please contact your Agilent service representative.     |  |

**Autosampler Error Messages** 

# Valve to Bypass Failed

Error ID: 4014, 4701

The injection valve failed to switch to the bypass position.

The switching of the injection valve is monitored by two microswitches on the valve assembly. The switches detect the successful completion of the valve movement. If the valve fails to reach the bypass position, or if the microswitch does not close, the error message is generated.

| Probable cause |                            | Suggested actions                                   |
|----------------|----------------------------|-----------------------------------------------------|
| 1              | Defective injection valve. | Please contact your Agilent service representative. |
| 2              | Defective main board.      | Please contact your Agilent service representative. |

# **Valve to Mainpass Failed**

**Error ID: 4015** 

The injection valve failed to switch to the mainpass position.

The switching of the injection valve is monitored by two microswitches on the valve assembly. The switches detect the successful completion of the valve movement. If the valve fails to reach the mainpass position, or if the microswitch does not close, the error message is generated.

| Probable cause |                            | Suggested actions                                   |
|----------------|----------------------------|-----------------------------------------------------|
| 1              | Defective injection valve. | Please contact your Agilent service representative. |
| 2              | Defective main board.      | Please contact your Agilent service representative. |

# **Needle Up Failed**

### **Error ID: 4017**

The needle arm failed to move successfully from the seat or out of the vial to the upper position.

The upper position of the needle arm is monitored by a position sensor on the sampling unit flex board. The sensor detects the successful completion of the needle movement to the upper position. If the needle fails to reach the end point, or if the sensor fails to recognize the needle arm movement, the error message is generated.

| Probable cause                        | Suggested actions                                   |
|---------------------------------------|-----------------------------------------------------|
| 1 Defective or dirty position sensor. | Please contact your Agilent service representative. |
| 2 Defective motor.                    | Please contact your Agilent service representative. |
| 3 Sticking spindle assembly.          | Please contact your Agilent service representative. |
| 4 Defective main board.               | Please contact your Agilent service representative. |

**Autosampler Error Messages** 

## **Needle Down Failed**

#### **Error ID: 4018**

The needle arm failed to move down into the needle seat.

The lower position of the needle arm is monitored by a position sensor on the sampling unit flex board. The sensor detects the successful completion of the needle movement to the needle seat position. If the needle fails to reach the end point, or if the sensor fails to recognize the needle arm movement, the error message is generated.

| Pr | obable cause                                                   | Suggested actions                                                |
|----|----------------------------------------------------------------|------------------------------------------------------------------|
| 1  | Needle installed incorrectly, or wrong needle type (too long). | Ensure the correct needle type is used, and installed correctly. |
| 2  | Defective or dirty position sensor.                            | Please contact your Agilent service representative.              |
| 3  | Defective motor.                                               | Please contact your Agilent service representative.              |
| 4  | Sticking spindle assembly.                                     | Please contact your Agilent service representative.              |
| 5  | Defective main board.                                          | Please contact your Agilent service representative.              |

# **Missing Vial**

Error ID: 4019, 4034, 4541, 4706

No vial was found in the position defined in the method or sequence.

When the gripper arm picks a vial out of the sample tray, the processor monitors the gripper motor encoder. If a vial is present, the closing of the gripper fingers is limited by the vial. However, if no vial is present, the gripper fingers close too far. This is sensed by the processor (encoder position), causing the error message to be generated.

| Probable cause |                                                                 | Suggested actions                                                                            |
|----------------|-----------------------------------------------------------------|----------------------------------------------------------------------------------------------|
| 1              | No vial in the position defined in the method or sequence.      | Install the sample vial in the correct position, or edit the method or sequence accordingly. |
| 2              | Incorrect gripper alignment.                                    | Align gripper.                                                                               |
| 3              | Defective gripper assembly (defective gripper fingers or belt). | Exchange the gripper assembly.                                                               |
| 4              | Defective transport assembly flex board.                        | Please contact your Agilent service representative.                                          |

**Autosampler Error Messages** 

# **Initialization Failed**

**Error ID: 4020** 

The autosampler failed to complete initialization correctly.

The autosampler initialization procedure moves the needle arm and transport assembly to their home positions in a predefined sequence. During initialization, the processor monitors the position sensors and motor encoders to check for correct movement. If one or more of the movements is not successful, or is not detected, the error message is generated.

| Probable cause |                                          | Suggested actions                                       |
|----------------|------------------------------------------|---------------------------------------------------------|
| 1              | Mechanical obstruction.                  | Ensure unobstructed movement of the transport assembly. |
| 2              | Defective sampling unit flex board.      | Please contact your Agilent service representative.     |
| 3              | Defective transport assembly flex board. | Please contact your Agilent service representative.     |
| 4              | Defective sampling unit motor.           | Please contact your Agilent service representative.     |
| 5              | Defective main board.                    | Please contact your Agilent service representative.     |

# **Metering Home Failed**

Error ID: 4054, 4704

The metering piston has failed to move back to the home position.

The home position sensor on the sampling unit flex board monitors the home position of the piston. If the piston fails to move to the home position, or if the sensor fails to recognize the piston position, the error message is generated.

| Probable cause |                                 | Suggested actions                                   |
|----------------|---------------------------------|-----------------------------------------------------|
| 1              | Dirty or defective sensor.      | Please contact your Agilent service representative. |
| 2              | Broken piston.                  | Exchange the metering piston and seal.              |
| 3              | Defective metering-drive motor. | Please contact your Agilent service representative. |
| 4              | Defective main board.           | Please contact your Agilent service representative. |

**Autosampler Error Messages** 

# **Motor Temperature**

Error ID: 4027, 4040, 4261, 4451

One of the motors of the transport assembly has drawn excessive current, causing the motor to become too hot. The processor has switched OFF the motor to prevent damage to the motor.

See figure Figure 7 on page 18 for motor identification.

Motor 0 temperature: X-axis motor.
 Motor 1 temperature: Z-axis motor.

Motor 2 temperature: Theta (gripper rotation) motor.

**Motor 3 temperature**: Gripper motor (motor for gripper fingers).

The processor monitors the current drawn by each motor and the time the motor is drawing current. The current drawn by the motors is dependent on the load on each motor (friction, mass of components etc.). If the current drawn is too high, or the time the motor draws current is too long, the error message is generated.

| Probable cause |                                          | Suggested actions                                                                               |
|----------------|------------------------------------------|-------------------------------------------------------------------------------------------------|
| 1              | Mechanical obstruction.                  | Ensure unobstructed movement of the transport assembly.                                         |
| 2              | High friction in the transport assembly. | Please contact your Agilent service representative.                                             |
| 3              | Motor belt tension too high.             | Switch OFF the autosampler at the power switch. Wait at least 10 min before switching on again. |
| 4              | Defective motor.                         | Please contact your Agilent service representative.                                             |
| 5              | Defective transport assembly flex board. | Please contact your Agilent service representative.                                             |

## **Initialization with Vial**

#### **Error ID: 4028**

The autosampler attempted to initialize with a vial still in the gripper.

During initialization, the autosampler checks correct operation of the gripper by closing and opening the gripper fingers while monitoring the motor encoder. If a vial is still in the gripper when initialization is started, the gripper fingers cannot close causing the error message to be generated.

| Probable cause           | Suggested actions                                                                                           |
|--------------------------|----------------------------------------------------------------------------------------------------|
| 1 Vial still in gripper. | Remove the vial using the <b>Release Vial</b> function in the user interface. Reinitialize the autosampler. |

# **Safety Flap Missing**

#### **Error ID: 4032**

The safety flap was not detected.

Before the needle moves down into the needle seat to inject sample, the safety flap locks into position. Next, the gripper checks the safety flap by trying to move the safety flap away from the needle. If the gripper is able to move beyond the safety flap position (safety flap not in position), the error message is generated.

| Probable cause                   | Suggested actions                   |
|----------------------------------|-------------------------------------|
| 1 Safety flap missing or broken. | Please contact your Agilent service |

**Autosampler Error Messages** 

# **Vial in Gripper**

### Error ID: 4033

The gripper arm attempted to move with a vial still in the gripper.

During specific stages of the sampling sequence, no vial should be held by the gripper. The autosampler checks if a sample vial is stuck in the gripper by closing and opening the gripper fingers while monitoring the motor encoder. If the gripper fingers are unable to close, the error message is generated.

| Probable cause           | Suggested actions                                                                                           |
|--------------------------|----------------------------------------------------------------------------------------------------|
| 1 Vial still in gripper. | Remove the vial using the <b>Release Vial</b> function in the user interface. Reinitialize the autosampler. |

# **Missing Wash Vial**

Error ID: 4035, 4542, 4707

The wash vial programmed in the method was not found.

When the gripper arm picks a vial out of the sample tray, the processor monitors the gripper motor encoder. If a vial is present, the closing of the gripper fingers is limited by the vial. However, if no vial is present, the gripper fingers close too far. This is sensed by the processor (encoder position), causing the error message to be generated.

| Probable cause                                        | Suggested actions                                                              |
|-------------------------------------------------------|--------------------------------------------------------------------------------|
| 1 No wash vial in the position defined in the method. | Install the wash vial in the correct position, or edit the method accordingly. |

# **Invalid Vial Position**

### **Error ID: 4042**

The vial position defined in the method or sequence does not exist.

The reflection sensors on the transport assembly flex board are used to automatically check which sample trays are installed (coding on tray). If the vial position does not exist in the current sample tray configuration, the error message is generated.

| Pr | obable cause                                                                               | Suggested actions                                                                                                    |
|----|--------------------------------------------------------------------------------------------|----------------------------------------------------------------------------------------------------|
| 1  | Incorrect tray or trays installed.                                                         | Install the correct trays, or edit the method or sequence accordingly.                                                                                                |
| 2  | Incorrect vial positions defined in the method or sequence.                                | Check method settings vs. installed tray.                                                                                                    |
| 3  | Tray recognition defective (dirty sample tray or defective transport assembly flex board). | Ensure the coding surfaces of the sample tray are clean (located at the rear of the sample tray). If this does not solve the problem, replace the transport assembly. |

**Autosampler Error Messages** 

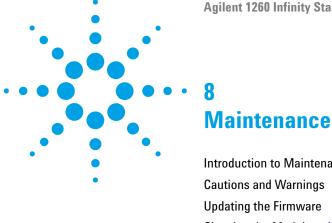

```
Introduction to Maintenance
                           102
Cautions and Warnings
Updating the Firmware
                      105
Cleaning the Module 106
Safety Flap, Flex Board 107
Transport Assembly Parts
Maintenance Functions 109
Simple Repairs 110
Exchanging the Needle Assembly 111
Exchanging the Needle-Seat Assembly 114
Exchanging the Rotor Seal 116
Exchanging the Metering Seal and Piston 120
Exchanging the Gripper Arm 124
Exchanging the Interface Board 126
Replacing the Module's Firmware 127
```

This chapter describes the maintenance of the module.

# **Introduction to Maintenance**

The module is designed for easy maintenance. Maintenance can be done from the front with module in place in the system stack.

NOTE

There are no serviceable parts inside.

Do not open the module.

# **Cautions and Warnings**

## WARNING

Personal injury or damage to the product

Agilent is not responsible for any damages caused, in whole or in part, by improper use of the products, unauthorized alterations, adjustments or modifications to the products, failure to comply with procedures in Agilent product user guides, or use of the products in violation of applicable laws, rules or regulations.

→ Use your Agilent products only in the manner described in the Agilent product user guides.

## WARNING

#### Sharp metal edges

Sharp-edged parts of the equipment may cause injuries.

→ To prevent personal injury, be careful when getting in contact with sharp metal areas.

## WARNING

Toxic, flammable and hazardous solvents, samples and reagents

The handling of solvents, samples and reagents can hold health and safety risks.

- → When working with these substances observe appropriate safety procedures (for example by wearing goggles, safety gloves and protective clothing) as described in the material handling and safety data sheet supplied by the vendor, and follow good laboratory practice.
- → The volume of substances should be reduced to the minimum required for the analysis.
- → Do not operate the instrument in an explosive atmosphere.

#### 8 Maintenance

**Cautions and Warnings** 

## CAUTION

Safety standards for external equipment

→ If you connect external equipment to the instrument, make sure that you only use accessory units tested and approved according to the safety standards appropriate for the type of external equipment.

## WARNING

#### **Electrical shock**

Repair work at the module can lead to personal injuries, e.g. shock hazard, when the cover is opened.

- Do not remove the cover of the module.
- → Only certified persons are authorized to carry out repairs inside the module.

## NOTE

The electronics of the autosampler will not allow operation of the autosampler when the top cover and the top foam are removed. A safety light switch on the main board will inhibit the operation of the fan immediately. Voltages for the other electronic components will be turned off after 30 seconds. The status lamp will light up red and an error will be logged into the logbook of the user interface. Always operate the autosampler with the top covers in place.

# **Updating the Firmware**

The Modules are fitted with FLASH EPROMS. These EPROMS enable you to update the instrument firmware from the LabAdvisor, Instant Pilot (G4208A), LC Firmware Tool. See also "Replacing the Module's Firmware" on page 127.

# **Cleaning the Module**

To keep the module case clean, use a soft cloth slightly dampened with water, or a solution of water and mild detergent.

# WARNING

Liquid dripping into the electronic compartment of your module can cause shock hazard and damage the module

- → Do not use an excessively damp cloth during cleaning.
- → Drain all solvent lines before opening any connections in the flow path.

# Safety Flap, Flex Board

It is strongly recommended that the exchange of the safety flap, and flex board is done by Agilent-trained service personnel.

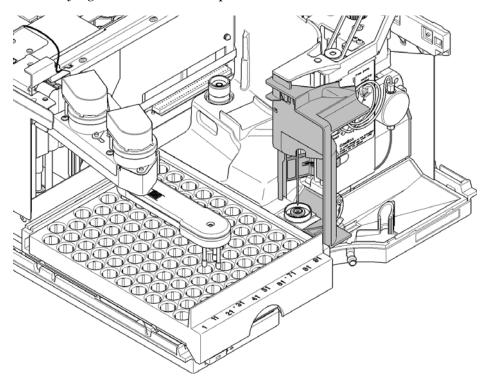

Figure 17 Safety Flap

## 8 Maintenance

**Transport Assembly Parts** 

# **Transport Assembly Parts**

The adjustment of the motors, and the tension on the drive belts are important for correct operation of the transport assembly. It is strongly recommended that exchange of drive belts, and the gripper assembly is done by Agilent-trained service personnel. There are no other field-replaceable parts in the transport assembly. If any other component is defective (flex board, spindles, plastic parts) the complete unit must be exchanged.

# **Maintenance Functions**

Certain maintenance procedures require the needle arm, metering device, and gripper assembly to be moved to specific positions to enable easy access to components. The maintenance functions move these assemblies into the appropriate maintenance position. For details, refer to "Maintenance Functions" on page 59.

### 8 Maintenance Simple Repairs

# **Simple Repairs**

The procedures described in this section can be done with the autosampler in place in the stack. You will do some of these procedures on a more frequent basis.

 Table 11
 Maintenance Procedures

| Procedure                      | Typical Frequency                                                                                                | Time Required | Notes                                                     |
|--------------------------------|----------------------------------------------------------------------------------------------------|---------------|-----------------------------------------------------------|
| Exchanging the needle assembly | When needle shows indication of damage or blockage                                                               | 15 minutes    | See "Exchanging the Needle<br>Assembly" on page 111       |
| Exchanging the seat assembly   | When the seat shows indication of damage or blockage                                                             | 10 minutes    | See "Exchanging the Needle-Seat<br>Assembly" on page 114  |
| Exchanging the rotor seal      | After approximately 30000 to 40000 injections, or when the valve performance shows indication of leakage or wear | 30 minutes    | See "Exchanging the Rotor Seal" on page 116               |
| Exchanging the metering seal   | When autosampler reproducibility indicates seal wear                                                             | 30 minutes    | See "Exchanging the Metering Seal and Piston" on page 120 |
| Exchanging the gripper arm     | When the gripper arm is defective                                                                                | 10 minutes    | See "Exchanging the Gripper<br>Arm" on page 124           |

# **Exchanging the Needle Assembly**

When the needle is visibly damaged

When the needle is blocked

Tools required Description

Wrench, 1/4 inch (supplied in HPLC Tool-Kit)
Hexagonal key, 2.5 mm (supplied in HPLC Tool-Kit)

Pair of pliers

| Parts required | # | p/n         | Description             |
|----------------|---|-------------|-------------------------|
|                | 1 | G1313-87201 | Needle assembly         |
| OR             | 1 | G1313-87202 | Needle assembly (900 uL |

#### **Preparations**

- Select Start in the maintenance function Change Needle (see "Change Needle" on page 60).
- When the needle is positioned approx.15 mm above the needle seat, remove the front cover.

### WARNING

#### **Personal injury**

To avoid personal injury, keep fingers away from the needle area during autosampler operation.

- → Do not bend the safety flap away from its position, or attempt to remove the safety cover.
- → Do not attempt to insert or remove a vial from the gripper when the gripper is positioned below the needle.

### 8 Maintenance

**Exchanging the Needle Assembly** 

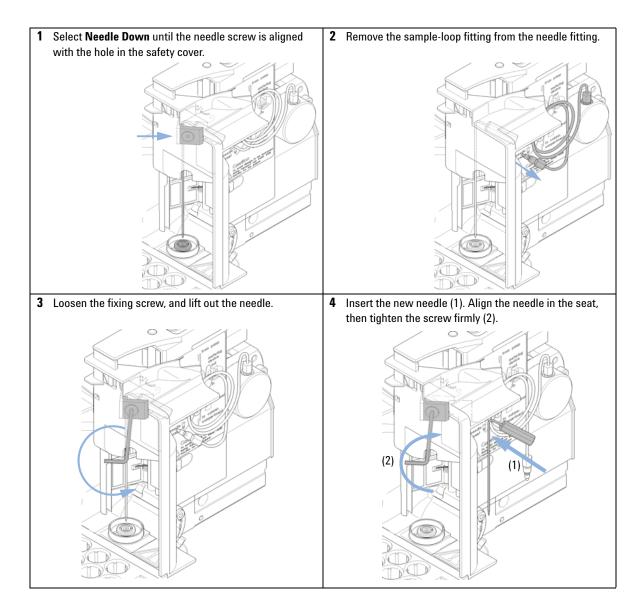

**5** Reconnect the sample-loop fitting to the needle fitting.

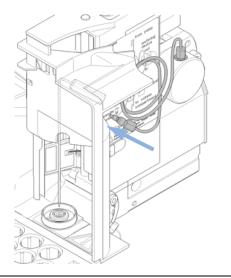

**6** Use **Needle Up** to lift the needle to a position approximately 2 mm above the seat.

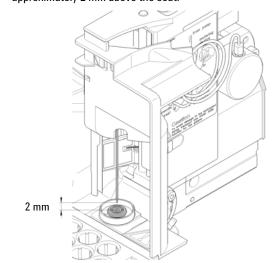

7 Ensure the needle is aligned with the seat.

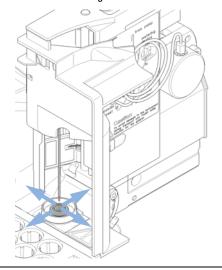

#### Next Steps:

- 8 On completion of this procedure: Install the front cover.
- 9 Select **End** in the maintenance function **Change Needle** (see "Change Needle" on page 60).

OR

# **Exchanging the Needle-Seat Assembly**

When the seat is visibly damaged

When the seat capillary is blocked

Tools required Description

Wrench, 1/4 inch (supplied in HPLC Tool-Kit)

Screwdriver, flat-head

Parts required # p/n Description

1 G1329-87017 Needle-seat assy (0.17 mm i.d.  $2.3 \mu L$ ) 1 G1329-87012 Needle-seat assy (0.12 mm i.d.  $1.2 \mu L$ )

• Select **Start** in the maintenance function **Change Needle** (see "Change Needle" on page 60).

· Remove the front cover.

Use the Needle Up command in the Change Needle function to lift the needle an addition 1 cm.

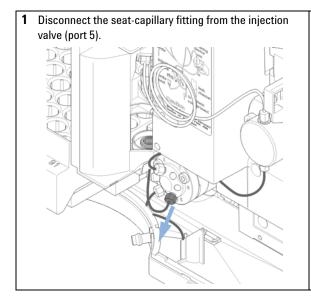

2 Use a small flat-head screwdriver to ease out the needle seat.

3 Insert the new needle-seat assembly. Press the seat firmly into position.

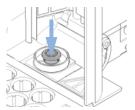

Connect the seat-capillary fitting to port 5 of the injection valve.

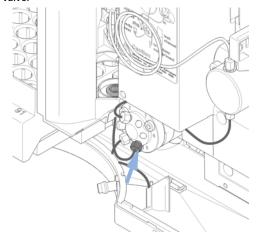

5 Use **Down** to position the needle approximately 2 mm above the seat.

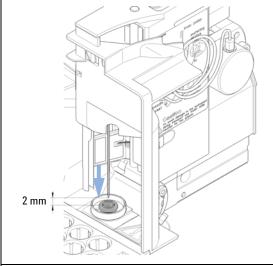

6 Ensure the needle is aligned with the seat. If required, bend the needle slightly until the needle is aligned correctly.

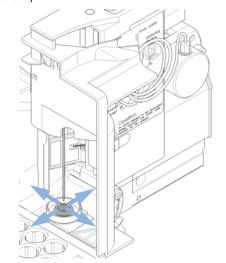

#### **Next Steps:**

- 7 On completion of this procedure: Install the front cover.
- 8 Select End in the maintenance function Change Needle (see "Change Needle" on page 60).

# **Exchanging the Rotor Seal**

When Poor injection-volume reproducibility

Leaking injection valve

Tools required Description

Wrench, 1/4 inch (supplied in HPLC Tool-Kit)

Hexagonal key, 9/64 inch (supplied in HPLC Tool-Kit)

Parts required # p/n Description

1 0100-1853 Rotor seal (Vespel) 1 0100-1849 Rotor seal (Tefzel) 1 0101-1416 Rotor seal (PEEK)

**Preparations** • Remove front cover.

· Remove the leak tubing (if necessary).

### **CAUTION**

Removing the stator head

The stator face is held in place by the stator head. When you remove the stator head, the stator face can fall out of the valve.

→ Carefully handle the valve to prevent damage to the stator face

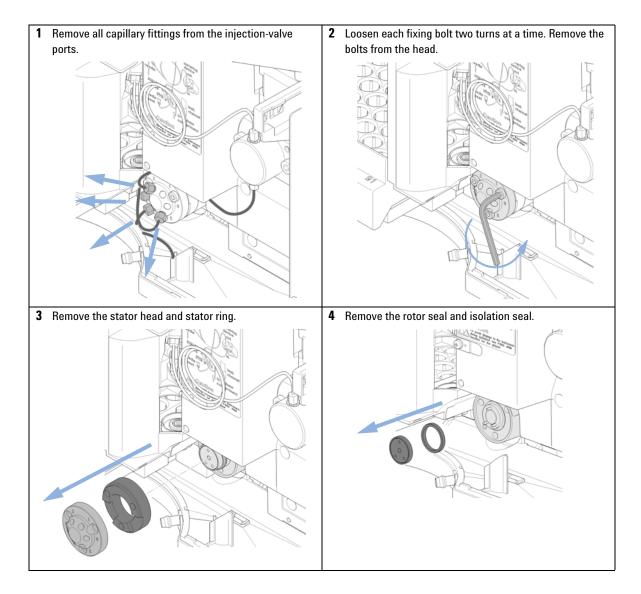

### 8 Maintenance

**Exchanging the Rotor Seal** 

**5** Install the new rotor seal and isolation seal. Ensure the metal spring inside the isolation seal faces towards the valve body.

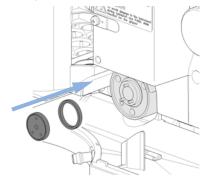

6 Install the stator ring with the short of the two pins facing towards you at the 12 O'Clock position. Ensure the ring sits flat on the valve body.

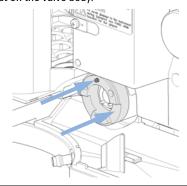

7 Install stator head. Tighten the bolts alternately two turns at a time until the stator head is secure.

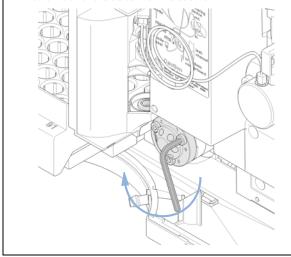

8 Reconnect the pump capillaries to the valve ports (see Hydraulic Connections).

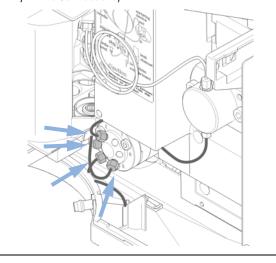

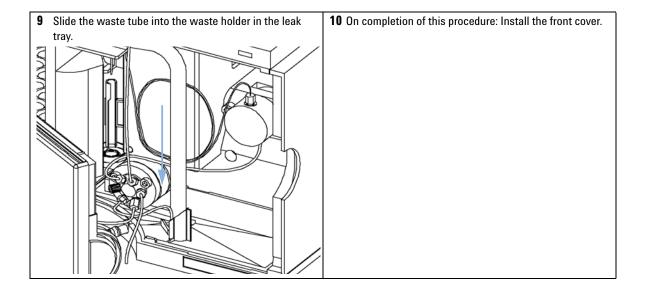

# **Exchanging the Metering Seal and Piston**

| When               | Poor injection-volume reproducibility |                                           | me reproducibility                                                                           |  |
|--------------------|---------------------------------------|-------------------------------------------|----------------------------------------------------------------------------------------------|--|
|                    | Leaki                                 | ing metering d                            | evice                                                                                        |  |
| Tools required p/n |                                       |                                           | Description                                                                                  |  |
|                    |                                       |                                           | Wrench, 1/4 inch (supplied in HPLC Tool-Kit) Hexagonal key, 4 mm (supplied in HPLC Tool-Kit) |  |
|                    |                                       |                                           |                                                                                              |  |
|                    | 8710-2411                             |                                           | Hexagonal key, 3 mm (supplied in HPLC Tool-Kit)                                              |  |
| Parts required     | #                                     | p/n                                       | Description                                                                                  |  |
|                    | 1                                     | 5063-6589                                 | Metering seal (pack of 2) for 100 μL analytical head                                         |  |
|                    | 1                                     | 0905-1294                                 | Metering seal (pack of 1) for 900 μL analytical head                                         |  |
|                    | 1                                     | 5063-6586                                 | Sapphire piston (only if scratched or contaminated)                                          |  |
|                    | 1                                     | 5062-8587                                 | Metering piston for 900 $\mu L$ analytical head (only if scratched or contaminated)          |  |
| Preparations       |                                       | elect <b>Start</b> in t<br>emove the froi | the maintenance function <b>Change piston</b> (see "Change Piston" on page 62). nt cover.    |  |

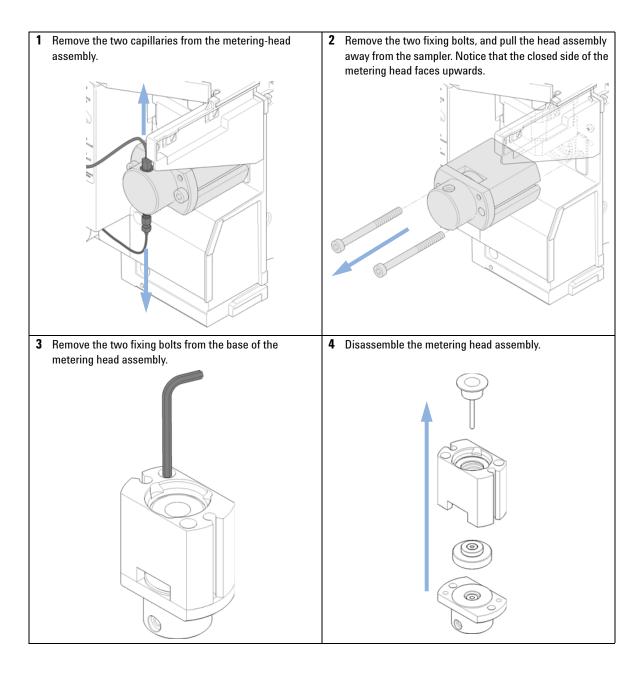

#### 8 Maintenance

**Exchanging the Metering Seal and Piston** 

5 Use a small screwdriver to carefully remove the seal. Clean the chamber with lint-free cloth. Ensure all particular matter is removed.

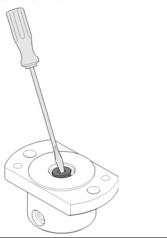

6 Install the new seal. Press the seal firmly into position.

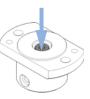

7 Place the piston guide on top of the seal.

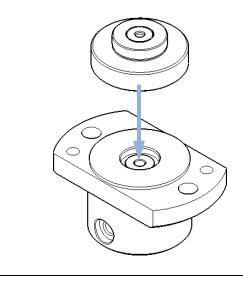

8 Reassemble the metering head assembly. Carefully insert the piston into the base. The closed side of the metering head must be on the same side as the lower one of the two capillary drillings.

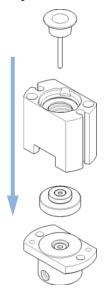

**9** Install the fixing bolts. Tighten the bolts securely. 10 Install the metering head assembly in the autosampler. Ensure the large hole in the metering head is facing downwards. 11 Reinstall the capillaries. Next Steps: 12 On completion of this procedure: Install the front cover. 13 Select End in the maintenance function Change piston (see "Change Piston" on page 62).

# **Exchanging the Gripper Arm**

When Defective gripper arm

Tools required Description

Straightened paper clip.

Parts required # p/n Description

1 G1313-60010 Gripper assembly

Preparations • Select Start in the maintenance function Change Gripper (see "Change Gripper" on page 65).

Turn off the power to the autosampler.

Remove the front cover.

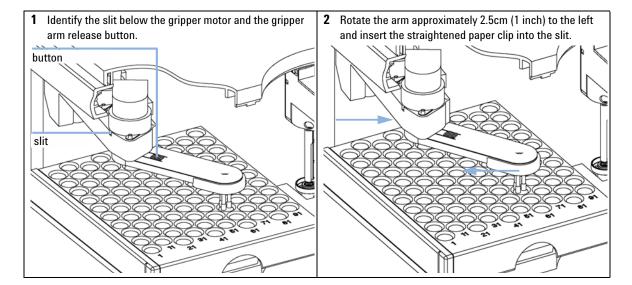

3 Rotate the gripper arm slowly from left to right and apply a gentle pressure to the paper clip. The clip will engage on an internal catch and the rotation of the arm will be blocked.

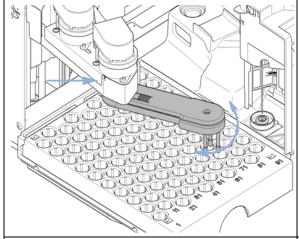

Hold the paper clip in place, press the gripper release button and rotate the gripper arm to the right.

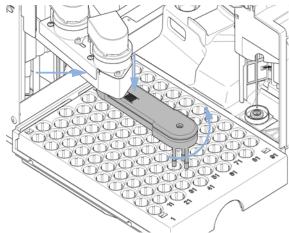

5 The gripper arm will come off.

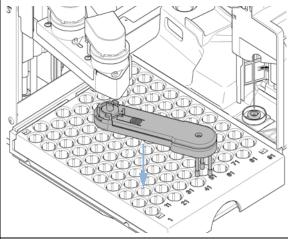

**6** Replace the gripper arm by holding the paper clip in place, pushing the gripper arm into the holder and rotating the gripper arm to the left.

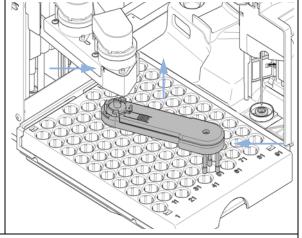

#### **Next Steps:**

- 7 On completion of this procedure: Install the front cover.
- 8 Turn the power to the autosampler ON.

# **Exchanging the Interface Board**

When At installation or when defective.

Tools required Description

Screwdriver, flat-head

Parts required # Description

1 Interface board.

### CAUTION

Electronic boards are sensitive to electrostatic discharge (ESD) and should be handled with care so as not to damage them. Touching electronic boards and components can cause electrostatic discharge.

ESD can damage electronic boards and components.

- → Be sure to hold the board by the edges and do not touch the electrical components. Always use an ESD protection (for example, an ESD wrist strap) when handling electronic boards and components.
- 1 Switch OFF the autosampler at the main power switch.
- **2** Disconnect cables from the interface board connectors.
- **3** Loosen the screws. Slide out the interface board from the autosampler.
- 4 Install the interface board. Secure the screws.
- **5** Reconnect the cables to the board connectors.

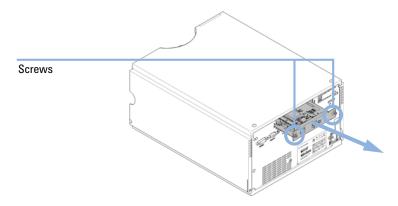

# Replacing the Module's Firmware

(only if supported by module)

- · if a newer version solves problems of older versions or
- to keep all systems on the same (validated) revision.

The installation of older firmware might be necessary

- · to keep all systems on the same (validated) revision or
- · if a new module with newer firmware is added to a system or
- if third party control software requires a special version.

| Tools required | Description                     |
|----------------|---------------------------------|
|                | LAN/RS-232 Firmware Update Tool |
| OR             | Agilent Lab Advisor software    |
| OR             | Instant Pilot G4208A            |

#### Parts required # Description

1 Firmware, tools and documentation from Agilent web site

#### **Preparations**

Read update documentation provided with the Firmware Update Tool.

# To upgrade/downgrade the module's firmware carry out the following steps:

- 1 Download the required module firmware, the latest LAN/RS-232 FW Update Tool and the documentation from the Agilent web.
  - http://www.chem.agilent.com/\_layouts/agilent/downloadFirmware.aspx?whid=69761
- **2** For loading the firmware into the module follow the instructions in the documentation.

Module Specific Information

There is no specific information for this module.

### 8 Maintenance

Replacing the Module's Firmware

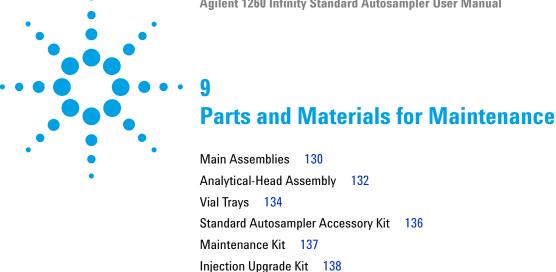

Multi-Draw Kit 139 External Tray 140

This chapter provides information on parts for maintenance.

# **Main Assemblies**

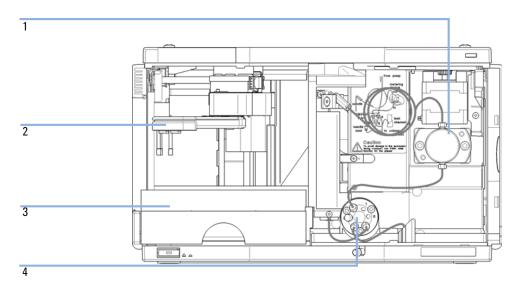

Figure 18 Autosampler Main Assemblies

| ltem | p/n         | Description                                                  |
|------|-------------|--------------------------------------------------------------|
| 1    | 01078-60003 | Analytical head assembly, 100 μL                             |
| 2    | G1313-60010 | <b>Gripper assembly</b>                                      |
| 3    | G1329-60011 | Thermostattable tray for 100 x 2 mL vials                    |
| 4    | 0101-1422   | Injection valve                                              |
|      | G1351-68701 | Interface board (BCD) with external contacts and BCD outputs |
|      | 01090-87306 | Capillary ST 0.17 mm x 380 nm S/S<br>Heat exchanger          |

# **Analytical-Head Assembly**

## Analytical-Head Assembly, 100 µL

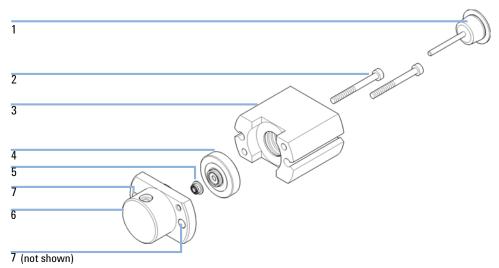

Figure 19 Analytical-Head Assembly

| Item | p/n         | Description                                               |
|------|-------------|-----------------------------------------------------------|
|      | 01078-60003 | Analytical head assembly, 100 $\mu$ L                     |
| 1    | 5063-6586   | Sapphire piston                                           |
| 2    | 0515-0850   | Screw M4, 40 mm long                                      |
| 3    | 01078-23202 | Adapter                                                   |
| 4    | 5001-3739   | Support Seal assembly                                     |
| 5    | 5063-6589   | Metering seal (pack of 2) for 100 $\mu L$ analytical head |
| 6    | 01078-27710 | Head body                                                 |
| 7    | 0515-2118   | Screw M5, 60 mm long                                      |

## Analytical-Head Assembly, 900 µL

| Item | p/n         | Description                                                                      |
|------|-------------|----------------------------------------------------------------------------------|
|      | G2260-60007 | Analytical head assembly (900 $\mu L,$ maximum pressure 400 bar) only for G1329B |
| 1    | 5062-8587   | Metering piston for 900 $\mu L$ analytical head                                  |
| 2    | 0515-0850   | Screws                                                                           |
| 3    | 01078-23202 | Adapter<br>Includes spring                                                       |
| 4    | 5001-3764   | Support seal assembly, 900 μL                                                    |
| 5    | 0905-1294   | Metering seal, 900 μL                                                            |
| 6    | G2260-27700 | Head body, 900 μL<br>< 400 bar                                                   |
| 7    | 0515-2118   | Screw M5, 60 mm long                                                             |

### NOTE

Upgrading the G1329A Standard Autosampler to 900  $\mu$ L injection volume limits the maximum instrument pressure to 200 bar. Therefore you must order the P/N G1313-60007 for the G1329A instead of P/N G2260-60007. This assembly includes the head body P/N G1313-27700 for 200 bar.

# **Vial Trays**

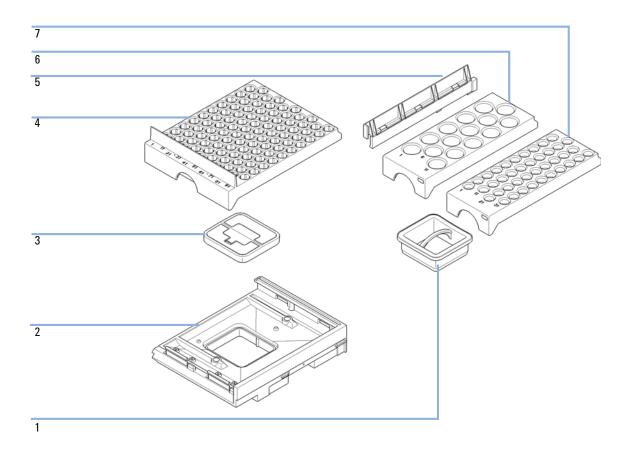

| ltem | p/n         | Description                               |
|------|-------------|-------------------------------------------|
| 1    | G1329-43200 | Adapter air channel                       |
| 2    | G4226-47200 | Tray base                                 |
| 3    | G4226-43200 | Plug                                      |
|      | G1313-09101 | Spring                                    |
| 4    | G1329-60011 | Thermostattable tray for 100 x 2 mL vials |
| 5    | 0570-1574   | Spring stud                               |
| 6    | G1313-44513 | Halftray for 15 x 6 mL vials              |
| 7    | G1313-44512 | Halftray for 40 x 2 mL vials              |

# **Standard Autosampler Accessory Kit**

| p/n              | Description                                                                                                    |
|------------------|----------------------------------------------------------------------------------------------------|
| 5063-6527        | Tubing assembly, i.d. 6 mm, o.d. 9 mm, 1.2 m (to waste)                                                                          |
| 5181-1519        | CAN cable, Agilent module to module, 1 m                                                                                         |
| 5959-3890        | Label Halftray                                                                                                    |
| 9222-0518        | Bag - plastics                                                                                                    |
| 01090-87306      | Capillary ST 0.17 mm x 380 nm S/S<br>Heat exchanger                                                                              |
| G1313-44101 (3x) | Finger Cap                                                                                                    |
| G1329-40321      | Door Front CA                                                                                                    |
| G1329-43200      | Adapter air channel                                                                                                    |
| G1329-44111      | Cover insulation                                                                                                    |
| G1329-90122      | 1200 Sampler Door Upgrade Tech Notes ENG                                                                                         |
|                  | 5063-6527<br>5181-1519<br>5959-3890<br>9222-0518<br>01090-87306<br>G1313-44101 (3x)<br>G1329-40321<br>G1329-43200<br>G1329-44111 |

## **Maintenance Kit**

### **G1329B PM Kit**

| p/n         | Description                                                            |
|-------------|------------------------------------------------------------------------|
| G1313-68719 | G1329B PM Kit (including Rotor Seal, Needle, Seat Assy, Metering Seal) |
| 0101-1416   | Rotor seal (PEEK)<br>2 grooves, max. 600 bar                           |
| G1313-87201 | Needle assembly                                                        |
| G1329-87017 | Needle-seat assy (0.17 mm i.d. 2.3 μL)                                 |

## **G1329A PM Kit**

| p/n         | Description                                                                     |
|-------------|---------------------------------------------------------------------------------|
| G1313-68730 | G1329A PM Kit (including Vespel Rotor Seal (400 bar), Needle, Seat Assy 0.17 mm |
| 0100-1853   | Rotor seal (Vespel)<br>2 grooves, max. 400 bar                                  |
| G1313-87201 | Needle assembly                                                                 |
| G1329-87017 | Needle-seat assy (0.17 mm i.d. 2.3 µL)                                          |

# **Seals and Caps**

| p/n       | Description                                               |
|-----------|-----------------------------------------------------------|
| 5063-6589 | Metering seal (pack of 2) for 100 $\mu L$ analytical head |
| 5063-6506 | Finger caps (x3) <sup>1</sup>                             |

<sup>1</sup> Reorder gives pack of 15

# **Injection Upgrade Kit**

| ltem | p/n         | Description                                                                      |
|------|-------------|----------------------------------------------------------------------------------|
|      | G1363A      | 900 µL Injection Upgrade Kit<br>for G1329B                                       |
| 1    | G2260-60007 | Analytical head assembly (900 $\mu L,$ maximum pressure 400 bar) for G1329B only |
| 2    | G1313-87303 | Loop ext. capillary (900 μL)                                                     |
| 3    | 5022-2133   | Union for (900 $\mu$ L) loop extension capillary                                 |
|      | G1313-87202 | Needle assembly (900 µL)                                                         |

# **Multi-Draw Kit**

| p/n         | Description                                         |  |  |
|-------------|-----------------------------------------------------|--|--|
| G1313-87307 | Seat capillary, 500 $\mu\text{L},0.5~\text{mm}$ id  |  |  |
| G1313-87308 | Seat capillary, 1500 $\mu\text{L},0.9~\text{mm}$ id |  |  |
| 0101-0301   | Seat capillary, 5000 μL                             |  |  |
| 5022-6515   | Union ZDV                                           |  |  |

### 9 Parts and Materials for Maintenance External Tray

# **External Tray**

| p/n         | Description   |
|-------------|---------------|
| G1313-60004 | External tray |
| G1313-27302 | Disposal tube |

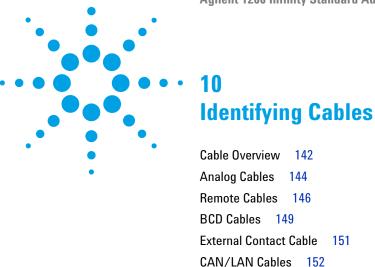

This chapter provides information on cables used with the module.

Auxiliary Cable 153 RS-232 Cables 154

# **Cable Overview**

## NOTE

Never use cables other than the ones supplied by Agilent Technologies to ensure proper functionality and compliance with safety or EMC regulations.

### **Analog cables**

| p/n         | Description                                       |
|-------------|---------------------------------------------------|
| 35900-60750 | Agilent module to 3394/6 integrators              |
| 35900-60750 | Agilent 35900A A/D converter                      |
| 01046-60105 | Analog cable (BNC to general purpose, spade lugs) |

#### Remote cables

| p/n         | Description                                                                             |
|-------------|-----------------------------------------------------------------------------------------|
| 03394-60600 | Agilent module to 3396A Series I integrators                                            |
|             | 3396 Series II $/$ 3395A integrator, see details in section "Remote Cables" on page 146 |
| 03396-61010 | Agilent module to 3396 Series III / 3395B integrators                                   |
| 5061-3378   | Remote Cable                                                                            |
| 01046-60201 | Agilent module to general purpose                                                       |
|             |                                                                                         |

#### **BCD** cables

| p/n         | Description                        |
|-------------|------------------------------------|
| 03396-60560 | Agilent module to 3396 integrators |
| G1351-81600 | Agilent module to general purpose  |

### **CAN** cables

| p/n       | Description                                                      |
|-----------|------------------------------------------------------------------|
| 5181-1516 | CAN cable, Agilent module to module, 0.5 $\ensuremath{\text{m}}$ |
| 5181-1519 | CAN cable, Agilent module to module, 1 m                         |

### LAN cables

| p/n       | Description                                                               |
|-----------|---------------------------------------------------------------------------|
| 5023-0203 | Cross-over network cable, shielded, 3 m (for point to point connection)   |
| 5023-0202 | Twisted pair network cable, shielded, 7 m (for point to point connection) |

#### **External Contact Cable**

| p/n         | Description                                                        |
|-------------|--------------------------------------------------------------------|
| G1103-61611 | External contact cable - Agilent module interface board to general |
|             | purposes                                                           |

### **RS-232** cables

| p/n         | Description                                                                                                    |
|-------------|----------------------------------------------------------------------------------------------------|
| G1530-60600 | RS-232 cable, 2 m                                                                                                    |
| RS232-61601 | RS-232 cable, 2.5 m<br>Instrument to PC, 9-to-9 pin (female). This cable has special pin-out, and<br>is not compatible with connecting printers and plotters. It's also called<br>"Null Modem Cable" with full handshaking where the wiring is made<br>between pins 1-1, 2-3, 3-2, 4-6, 5-5, 6-4, 7-8, 8-7, 9-9. |
| 5181-1561   | RS-232 cable, 8 m                                                                                                    |

# **Analog Cables**

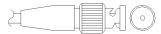

One end of these cables provides a BNC connector to be connected to Agilent modules. The other end depends on the instrument to which connection is being made.

### Agilent Module to 3394/6 Integrators

| p/n 35900-60750 | Pin 3394/6 | Pin Agilent<br>module | Signal Name   |
|-----------------|------------|-----------------------|---------------|
|                 | 1          |                       | Not connected |
|                 | 2          | Shield                | Analog -      |
|                 | 3          | Center                | Analog +      |

### **Agilent Module to BNC Connector**

| p/n 8120-1840 | Pin BNC | Pin Agilent<br>module | Signal Name |
|---------------|---------|-----------------------|-------------|
|               | Shield  | Shield                | Analog -    |
|               | Center  | Center                | Analog +    |
|               |         |                       |             |

# **Agilent Module to General Purpose**

| p/n 01046-60105 | Pin | Pin Agilent<br>module | Signal Name   |
|-----------------|-----|-----------------------|---------------|
|                 | 1   |                       | Not connected |
| £.              | 2   | Black                 | Analog -      |
|                 | 3   | Red                   | Analog +      |
|                 |     |                       |               |

# **Remote Cables**

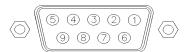

One end of these cables provides a Agilent Technologies APG (Analytical Products Group) remote connector to be connected to Agilent modules. The other end depends on the instrument to be connected to.

#### **Agilent Module to 3396A Integrators**

| p/n 03394-60600                         | Pin 3396A | Pin Agilent<br>module | Signal Name      | Active<br>(TTL) |
|-----------------------------------------|-----------|-----------------------|------------------|-----------------|
|                                         | 9         | 1 - White             | Digital ground   |                 |
| 80 15                                   | NC        | 2 - Brown             | Prepare run      | Low             |
|                                         | 3         | 3 - Gray              | Start            | Low             |
|                                         | NC        | 4 - Blue              | Shut down        | Low             |
| 0 0 0 0 0 0 0 0 0 0 0 0 0 0 0 0 0 0 0 0 | NC        | 5 - Pink              | Not<br>connected |                 |
|                                         | NC        | 6 - Yellow            | Power on         | High            |
|                                         | 5,14      | 7 - Red               | Ready            | High            |
|                                         | 1         | 8 - Green             | Stop             | Low             |
|                                         | NC        | 9 - Black             | Start request    | Low             |
|                                         | 13, 15    |                       | Not<br>connected |                 |

## Agilent Module to 3396 Series II / 3395A Integrators

Use the cable Agilent module to 3396A Series I integrators (03394-60600) and cut pin #5 on the integrator side. Otherwise the integrator prints START; not ready.

# Agilent Module to 3396 Series III / 3395B Integrators

| p/n 03396-61010 | Pin 33XX | Pin Agilent<br>module | Signal Name      | Active<br>(TTL) |
|-----------------|----------|-----------------------|------------------|-----------------|
|                 | 9        | 1 - White             | Digital ground   |                 |
| 80 15           | NC       | 2 - Brown             | Prepare run      | Low             |
|                 | 3        | 3 - Gray              | Start            | Low             |
|                 | NC       | 4 - Blue              | Shut down        | Low             |
|                 | NC       | 5 - Pink              | Not<br>connected |                 |
|                 | NC       | 6 - Yellow            | Power on         | High            |
|                 | 14       | 7 - Red               | Ready            | High            |
|                 | 4        | 8 - Green             | Stop             | Low             |
|                 | NC       | 9 - Black             | Start request    | Low             |
|                 | 13, 15   |                       | Not<br>connected |                 |

# Agilent Module to Agilent 35900 A/D Converters

| o/n 5061-3378 | Pin 35900<br>A/D | Pin Agilent<br>module | Signal Name      | Active<br>(TTL) |
|---------------|------------------|-----------------------|------------------|-----------------|
|               | 1 - White        | 1 - White             | Digital ground   |                 |
|               | 2 - Brown        | 2 - Brown             | Prepare run      | Low             |
| 50 00         | 3 - Gray         | 3 - Gray              | Start            | Low             |
| 300000        | 4 - Blue         | 4 - Blue              | Shut down        | Low             |
|               | 5 - Pink         | 5 - Pink              | Not<br>connected |                 |
|               | 6 - Yellow       | 6 - Yellow            | Power on         | High            |
|               | 7 - Red          | 7 - Red               | Ready            | High            |
|               | 8 - Green        | 8 - Green             | Stop             | Low             |
|               | 9 - Black        | 9 - Black             | Start request    | Low             |

# **Agilent Module to General Purpose**

| p/n 01046-60201 | Wire Color | Pin Agilent<br>module | Signal Name      | Active<br>(TTL) |
|-----------------|------------|-----------------------|------------------|-----------------|
|                 | White      | 1                     | Digital ground   |                 |
| A O 1           | Brown      | 2                     | Prepare run      | Low             |
| IDDI KEY        | Gray       | 3                     | Start            | Low             |
|                 | Blue       | 4                     | Shut down        | Low             |
|                 | Pink       | 5                     | Not<br>connected |                 |
| s 15            | Yellow     | 6                     | Power on         | High            |
|                 | Red        | 7                     | Ready            | High            |
|                 | Green      | 8                     | Stop             | Low             |
|                 | Black      | 9                     | Start request    | Low             |

# **BCD Cables**

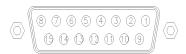

One end of these cables provides a 15-pin BCD connector to be connected to the Agilent modules. The other end depends on the instrument to be connected to

## **Agilent Module to General Purpose**

| p/n G1351-81600                                                                                                    | Wire Color    | Pin Agilent<br>module | Signal Name    | BCD Digit |
|----------------------------------------------------------------------------------------------------|---------------|-----------------------|----------------|-----------|
|                                                                                                    | Green         | 1                     | BCD 5          | 20        |
|                                                                                                    | Violet        | 2                     | BCD 7          | 80        |
|                                                                                                    | Blue          | 3                     | BCD 6          | 40        |
|                                                                                                    | Yellow        | 4                     | BCD 4          | 10        |
|                                                                                                    | Black         | 5                     | BCD 0          | 1         |
| The state of the state of the s | Orange        | 6                     | BCD 3          | 8         |
|                                                                                                    | Red           | 7                     | BCD 2          | 4         |
|                                                                                                    | Brown         | 8                     | BCD 1          | 2         |
|                                                                                                    | Gray          | 9                     | Digital ground | Gray      |
|                                                                                                    | Gray/pink     | 10                    | BCD 11         | 800       |
|                                                                                                    | Red/blue      | 11                    | BCD 10         | 400       |
|                                                                                                    | White/green   | 12                    | BCD 9          | 200       |
|                                                                                                    | Brown/green   | 13                    | BCD 8          | 100       |
|                                                                                                    | not connected | 14                    |                |           |
|                                                                                                    | not connected | 15                    | + 5 V          | Low       |

# 10 Identifying Cables BCD Cables

# **Agilent Module to 3396 Integrators**

| p/n 03396-60560 | Pin 3396 | Pin Agilent<br>module | Signal Name    | BCD Digit |
|-----------------|----------|-----------------------|----------------|-----------|
|                 | 1        | 1                     | BCD 5          | 20        |
| 8 15            | 2        | 2                     | BCD 7          | 80        |
|                 | 3        | 3                     | BCD 6          | 40        |
|                 | 4        | 4                     | BCD 4          | 10        |
|                 | 5        | 5                     | BCD0           | 1         |
|                 | 6        | 6                     | BCD 3          | 8         |
|                 | 7        | 7                     | BCD 2          | 4         |
|                 | 8        | 8                     | BCD 1          | 2         |
|                 | 9        | 9                     | Digital ground |           |
|                 | NC       | 15                    | + 5 V          | Low       |

# **External Contact Cable**

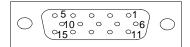

One end of this cable provides a 15-pin plug to be connected to Agilent modules interface board. The other end is for general purpose.

## **Agilent Module Interface Board to general purposes**

| p/n G1103-61611 | Color        | Pin Agilent<br>module | Signal Name   |
|-----------------|--------------|-----------------------|---------------|
|                 | White        | 1                     | EXT 1         |
|                 | Brown        | 2                     | EXT 1         |
|                 | Green        | 3                     | EXT 2         |
|                 | Yellow       | 4                     | EXT 2         |
|                 | Grey         | 5                     | EXT 3         |
|                 | Pink         | 6                     | EXT 3         |
|                 | Blue         | 7                     | EXT 4         |
|                 | Red          | 8                     | EXT 4         |
|                 | Black        | 9                     | Not connected |
|                 | Violet       | 10                    | Not connected |
|                 | Grey/pink    | 11                    | Not connected |
|                 | Red/blue     | 12                    | Not connected |
|                 | White/green  | 13                    | Not connected |
|                 | Brown/green  | 14                    | Not connected |
|                 | White/yellow | 15                    | Not connected |

# 10 Identifying Cables CAN/LAN Cables

# **CAN/LAN Cables**

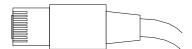

Both ends of this cable provide a modular plug to be connected to Agilent modules CAN or LAN connectors.

#### **CAN Cables**

| p/n       | Description                                |
|-----------|--------------------------------------------|
| 5181-1516 | CAN cable, Agilent module to module, 0.5 m |
| 5181-1519 | CAN cable, Agilent module to module, 1 m   |

#### **LAN Cables**

| p/n       | Description                                                               |
|-----------|---------------------------------------------------------------------------|
| 5023-0203 | Cross-over network cable, shielded, 3 m (for point to point connection)   |
| 5023-0202 | Twisted pair network cable, shielded, 7 m (for point to point connection) |

# **Auxiliary Cable**

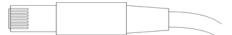

One end of this cable provides a modular plug to be connected to the Agilent vacuum degasser. The other end is for general purpose.

# **Agilent Vacuum Degasser to general purposes**

| p/n G1322-81600 | Color  | Pin Agilent<br>1100 | Signal Name     |
|-----------------|--------|---------------------|-----------------|
|                 | White  | 1                   | Ground          |
|                 | Brown  | 2                   | Pressure signal |
|                 | Green  | 3                   |                 |
|                 | Yellow | 4                   |                 |
|                 | Grey   | 5                   | DC + 5 V IN     |
|                 | Pink   | 6                   | Vent            |

# **10** Identifying Cables

RS-232 Cables

# **RS-232 Cables**

| p/n         | Description                                                                                                    |
|-------------|----------------------------------------------------------------------------------------------------|
| G1530-60600 | RS-232 cable, 2 m                                                                                                    |
| RS232-61601 | RS-232 cable, 2.5 m<br>Instrument to PC, 9-to-9 pin (female). This cable has special pin-out, and is<br>not compatible with connecting printers and plotters. It's also called "Null<br>Modem Cable" with full handshaking where the wiring is made between<br>pins 1-1, 2-3, 3-2, 4-6, 5-5, 6-4, 7-8, 8-7, 9-9. |
| 5181-1561   | RS-232 cable, 8 m                                                                                                    |

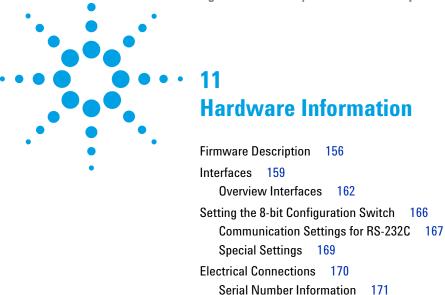

This chapter describes the detector in more detail on hardware and electronics.

Electrical Connections 170
Early Maintenance Feedback (EMF) 172

Instrument Layout 173

# **Firmware Description**

The firmware of the instrument consists of two independent sections:

- a non-instrument specific section, called *resident system*
- · an instrument specific section, called main system

#### **Resident System**

This resident section of the firmware is identical for all Agilent 1100/1200/1220/1260/1290 series modules. Its properties are:

- the complete communication capabilities (CAN, LAN and RS-232C)
- · memory management
- · ability to update the firmware of the 'main system'

#### **Main System**

Its properties are:

- the complete communication capabilities (CAN, LAN and RS-232C)
- · memory management
- · ability to update the firmware of the 'resident system'

In addition the main system comprises the instrument functions that are divided into common functions like

- · run synchronization through APG remote,
- · error handling,
- · diagnostic functions,
- · or module specific functions like
  - · internal events such as lamp control, filter movements,
  - raw data collection and conversion to absorbance.

#### Firmware Updates

Firmware updates can be done using your user interface:

- · PC and Firmware Update Tool with local files on the hard disk
- Instant Pilot (G4208A) with files from a USB Flash Disk
- · Agilent Lab Advisor software B.01.03 and above

The file naming conventions are:

PPPP\_RVVV\_XXX.dlb, where

PPPP is the product number, for example, 1315AB for the G1315A/B DAD,

R the firmware revision, for example, A for G1315B or B for the G1315C DAD,

VVV is the revision number, for example 102 is revision 1.02,

XXX is the build number of the firmware.

For instructions on firmware updates refer to section *Replacing Firmware* in chapter "Maintenance" or use the documentation provided with the *Firmware Update Tools*.

NOTE

Update of main system can be done in the resident system only. Update of the resident system can be done in the main system only.

Main and resident firmware must be from the same set.

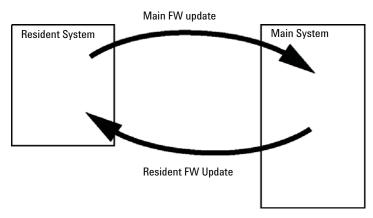

Figure 20 Firmware Update Mechanism

#### 11 Hardware Information

**Firmware Description** 

#### NOTE

Some modules are limited in downgrading due to their main board version or their initial firmware revision. For example, a G1315C DAD SL cannot be downgraded below firmware revision B.01.02 or to a A.xx.xx.

Some modules can be re-branded (e.g. G1314C to G1314B) to allow operation in specific control software environments. In this case the feature set of the target type are use and the feature set of the original are lost. After re-branding (e.g. from G1314B to G1314C), the original feature set is available again.

All these specific informations are described in the documentation provided with the firmware update tools.

The firmware update tools, firmware and documentation are available from the Agilent web.

• http://www.chem.agilent.com/\_layouts/agilent/downloadFirmware.aspx?whid=69761

# **Interfaces**

The Agilent 1200 Infinity Series modules provide the following interfaces:

Table 12 Agilent 1200 Infinity Series Interfaces

| Module                                                                                                    | CAN | LAN/BCD<br>(optional) | LAN<br>(on-board) | RS-232 | Analog | APG<br>Remote | Special                                                          |
|----------------------------------------------------------------------------------------------------|-----|-----------------------|-------------------|--------|--------|---------------|------------------------------------------------------------------|
| Pumps                                                                                                    |     |                       |                   |        |        |               |                                                                  |
| G1310B Iso Pump<br>G1311B Quat Pump<br>G1311C Quat Pump VL<br>G1312B Bin Pump<br>K1312B Bin Pump Clinical Ed.<br>G1312C Bin Pump VL<br>1376A Cap Pump<br>G2226A Nano Pump<br>G5611A Bio-inert Quat Pump | 2   | Yes                   | No                | Yes    | 1      | Yes           |                                                                  |
| G4220A/B Bin Pump<br>G4204A Quat Pump                                                                                                    | 2   | No                    | Yes               | Yes    | No     | Yes           | CAN-DC- OUT for CAN slaves                                       |
| G1361A Prep Pump                                                                                                    | 2   | Yes                   | No                | Yes    | No     | Yes           | CAN-DC- OUT for CAN slaves                                       |
| Samplers                                                                                                    |     |                       |                   |        |        |               |                                                                  |
| G1329B ALS<br>G2260A Prep ALS                                                                                                    | 2   | Yes                   | No                | Yes    | No     | Yes           | THERMOSTAT for G1330B/K1330B                                     |
| G1364B FC-PS G1364C FC-AS G1364D FC-µS G1367E HiP ALS K1367E HiP ALS Clinical Ed. G1377A HiP micro ALS G2258A DL ALS G5664A Bio-inert FC-AS G5667A Bio-inert Autosampler                                | 2   | Yes                   | No                | Yes    | No     | Yes           | THERMOSTAT for<br>G1330B/K1330B<br>CAN-DC- OUT for CAN<br>slaves |
| G4226A ALS                                                                                                    | 2   | Yes                   | No                | Yes    | No     | Yes           |                                                                  |

## 11 Hardware Information

Interfaces

 Table 12
 Agilent 1200 Infinity Series Interfaces

| Module                                                         | CAN | LAN/BCD<br>(optional) | LAN<br>(on-board) | RS-232 | Analog | APG<br>Remote | Special                 |
|----------------------------------------------------------------|-----|-----------------------|-------------------|--------|--------|---------------|-------------------------|
| Detectors                                                      |     |                       |                   |        |        |               |                         |
| G1314B VWD VL<br>G1314C VWD VL+                                | 2   | Yes                   | No                | Yes    | 1      | Yes           |                         |
| G1314E/F VWD<br>K1314F Clinical Ed.                            | 2   | No                    | Yes               | Yes    | 1      | Yes           |                         |
| G4212A/B DAD<br>K4212B DAD Clinical Ed.                        | 2   | No                    | Yes               | Yes    | 1      | Yes           |                         |
| G1315C DAD VL+<br>G1365C MWD<br>G1315D DAD VL<br>G1365D MWD VL | 2   | No                    | Yes               | Yes    | 2      | Yes           |                         |
| G1321B FLD<br>K1321B FLD Clinical Ed.<br>G1321C FLD            | 2   | Yes                   | No                | Yes    | 2      | Yes           |                         |
| G1362A RID                                                     | 2   | Yes                   | No                | Yes    | 1      | Yes           |                         |
| G4280A ELSD                                                    | No  | No                    | No                | Yes    | Yes    | Yes           | EXT Contact<br>AUTOZERO |
| Others                                                         |     |                       |                   |        |        |               |                         |
| G1170A Valve Drive                                             | 2   | No                    | No                | No     | No     | No            | 1                       |
| G1316A/C TCC<br>K1316C TCC Clinical Ed.                        | 2   | No                    | No                | Yes    | No     | Yes           |                         |
| G1322A DEG<br>K1322A DEG Clinical Ed.                          | No  | No                    | No                | No     | No     | Yes           | AUX                     |
| G1379B DEG                                                     | No  | No                    | No                | Yes    | No     | Yes           |                         |
| G4225A DEG<br>K4225A DEG Clinical Ed.                          | No  | No                    | No                | Yes    | No     | Yes           |                         |

Interfaces

 Table 12
 Agilent 1200 Infinity Series Interfaces

| Module           | CAN | LAN/BCD<br>(optional) | LAN<br>(on-board) | RS-232 | Analog | APG<br>Remote | Special                                                                           |
|------------------|-----|-----------------------|-------------------|--------|--------|---------------|-----------------------------------------------------------------------------------|
| G4227A Flex Cube | 2   | No                    | No                | No     | No     | No            | CAN-DC- OUT for CAN<br>slaves                                                     |
| G4240A CHIP CUBE | 2   | Yes                   | No                | Yes    | No     | Yes           | CAN-DC- OUT for CAN<br>slaves<br>THERMOSTAT for<br>G1330A/B (NOT<br>USED), K1330B |

Requires a HOST module with on-board LAN (e.g. G4212A or G4220A with minimum firmware B.06.40 or C.06.40) or with additional G1369C LAN Card

#### NOTE

The detector (DAD/MWD/FLD/VWD/RID) is the preferred access point for control via LAN. The inter-module communication is done via CAN.

- · CAN connectors as interface to other modules
- · LAN connector as interface to the control software
- · RS-232C as interface to a computer
- · REMOTE connector as interface to other Agilent products
- Analog output connector(s) for signal output

#### **Overview Interfaces**

#### CAN

The CAN is inter-module communication interface. It is a 2-wire serial bus system supporting high speed data communication and real-time requirement.

#### LAN

The modules have either an interface slot for an LAN card (e.g. Agilent G1369B/C LAN Interface) or they have an on-board LAN interface (e.g. detectors G1315C/D DAD and G1365C/D MWD). This interface allows the control of the module/system via a PC with the appropriate control software. Some modules have neither on-board LAN nor an interface slot for a LAN card (e.g. G1170A Valve Drive or G4227A Flex Cube). These are hosted modules and require a Host module with firmware B.06.40 or later or with additional G1369C LAN Card.

#### NOTE

If an Agilent detector (DAD/MWD/FLD/VWD/RID) is in the system, the LAN should be connected to the DAD/MWD/FLD/VWD/RID (due to higher data load). If no Agilent detector is part of the system, the LAN interface should be installed in the pump or autosampler.

## RS-232C (Serial)

The RS-232C connector is used to control the module from a computer through RS-232C connection, using the appropriate software. This connector can be configured with the configuration switch module at the rear of the module. Refer to *Communication Settings for RS-232C*.

#### NOTE

There is no configuration possible on main boards with on-board LAN. These are pre-configured for

- 19200 baud,
- 8 data bit with no parity and
- one start bit and one stop bit are always used (not selectable).

The RS-232C is designed as DCE (data communication equipment) with a 9-pin male SUB-D type connector. The pins are defined as:

Interfaces

| Table 13 | BC-333C    | Connection | Table |
|----------|------------|------------|-------|
| TABLE 13 | D.3-7.371. | t.onnecnon | Iame  |

| Pin | Direction | Function |
|-----|-----------|----------|
| 1   | ln        | DCD      |
| 2   | ln        | RxD      |
| 3   | Out       | TxD      |
| 4   | Out       | DTR      |
| 5   |           | Ground   |
| 6   | ln        | DSR      |
| 7   | Out       | RTS      |
| 8   | ln        | CTS      |
| 9   | ln        | RI       |

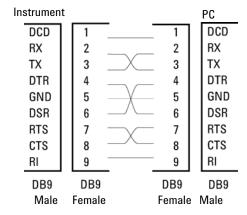

Figure 21 RS-232 Cable

# **Analog Signal Output**

The analog signal output can be distributed to a recording device. For details refer to the description of the module's main board.

Interfaces

#### **APG Remote**

The APG Remote connector may be used in combination with other analytical instruments from Agilent Technologies if you want to use features as common shut down, prepare, and so on.

Remote control allows easy connection between single instruments or systems to ensure coordinated analysis with simple coupling requirements.

The subminiature D connector is used. The module provides one remote connector which is inputs/outputs (wired- or technique).

To provide maximum safety within a distributed analysis system, one line is dedicated to **SHUT DOWN** the system's critical parts in case any module detects a serious problem. To detect whether all participating modules are switched on or properly powered, one line is defined to summarize the **POWER ON** state of all connected modules. Control of analysis is maintained by signal readiness **READY** for next analysis, followed by **START** of run and optional **STOP** of run triggered on the respective lines. In addition **PREPARE** and **START REQUEST** may be issued. The signal levels are defined as:

- standard TTL levels (0 V is logic true, + 5.0 V is false),
- fan-out is 10,
- input load is 2.2 kOhm against + 5.0 V, and
- output are open collector type, inputs/outputs (wired- or technique).

NOTE

All common TTL circuits operate with a 5 V power supply. A TTL signal is defined as "low" or L when between 0 V and 0.8 V and "high" or H when between 2.0 V and 5.0 V (with respect to the ground terminal).

Table 14 Remote Signal Distribution

| Pin | Signal        | Description                                                                                                    |
|-----|---------------|----------------------------------------------------------------------------------------------------|
| 1   | DGND          | Digital ground                                                                                                    |
| 2   | PREPARE       | (L) Request to prepare for analysis (for example, calibration, detector lamp on). Receiver is any module performing pre-analysis activities.                                               |
| 3   | START         | (L) Request to start run / timetable. Receiver is any module performing run-time controlled activities.                                                                                    |
| 4   | SHUT DOWN     | (L) System has serious problem (for example, leak: stops pump).<br>Receiver is any module capable to reduce safety risk.                                                                   |
| 5   |               | Not used                                                                                                    |
| 6   | POWER ON      | (H) All modules connected to system are switched on. Receiver is any module relying on operation of others.                                                                                |
| 7   | READY         | (H) System is ready for next analysis. Receiver is any sequence controller.                                                                                                    |
| 8   | STOP          | (L) Request to reach system ready state as soon as possible (for example, stop run, abort or finish and stop injection). Receiver is any module performing run-time controlled activities. |
| 9   | START REQUEST | (L) Request to start injection cycle (for example, by start key on any module). Receiver is the autosampler.                                                                               |

# **Special Interfaces**

There is no special interface for this module.

# **Setting the 8-bit Configuration Switch**

The 8-bit configuration switch is located at the rear of the module.

This module does not have its own on-board LAN interface. It can be controlled through the LAN interface of another module, and a CAN connection to that module.

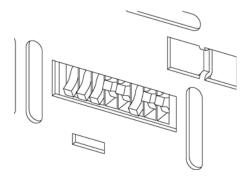

Figure 22 Configuration switch (settings depend on configured mode)

All modules without on-board LAN:

- default should be ALL DIPS DOWN (= best settings)
  - Bootp mode for LAN and
  - 19200 baud, 8 data bit / 1 stop bit with no parity for RS-232
- DIP 1 DOWN and DIP 2 UP allows special RS-232 settings
- for boot/test modes DIPS 1+2 must be UP plus required mode

NOTE

For normal operation use the default (best) settings.

Switch settings provide configuration parameters for serial communication protocol and instrument specific initialization procedures.

NOTE

With the introduction of the Agilent 1260 Infinity, all GPIB interfaces have been removed. The preferred communication is LAN.

NOTE

The following tables represent the configuration switch settings for the modules without on-board LAN only.

 Table 15
 8-bit Configuration Switch (without on-board LAN)

| Mode Select | 1 | 2 | 3        | 4  | 5 | 6            | 7    | 8  |
|-------------|---|---|----------|----|---|--------------|------|----|
| RS-232C     | 0 | 1 | Baudrate |    |   | Data<br>Bits |      |    |
| Reserved    | 1 | 0 | Reserved |    |   |              |      |    |
| TEST/B00T   | 1 | 1 | RSVD     | SY | S | RSVD         | RSVD | FC |

NOTE

The LAN settings are done on the LAN Interface Card G1369B/C. Refer to the documentation provided with the card.

# **Communication Settings for RS-232C**

The communication protocol used in the column compartment supports only hardware handshake (CTS/RTR).

Switches 1 in down and 2 in up position define that the RS-232C parameters will be changed. Once the change has been completed, the column instrument must be powered up again in order to store the values in the non-volatile memory.

**Table 16** Communication Settings for RS-232C Communication (without on-board LAN)

| Mode<br>Select | 1 | 2 | 3 | 4        | 5 | 6         | 7   | 8   |
|----------------|---|---|---|----------|---|-----------|-----|-----|
| RS-232C        | 0 | 1 |   | Baudrate |   | Data Bits | Par | ity |

Use the following tables for selecting the setting which you want to use for RS-232C communication. The number 0 means that the switch is down and 1 means that the switch is up.

#### 11 Hardware Information

**Setting the 8-bit Configuration Switch** 

**Table 17** Baudrate Settings (without on-board LAN)

| Switches |   | Baud Rate | Switches |       |   | Baud Rate |       |
|----------|---|-----------|----------|-------|---|-----------|-------|
| 3        | 4 | 5         |          | 3     | 4 | 5         |       |
| 0        | 0 | 0         | 9600     | 1     | 0 | 0         | 9600  |
| 0        | 0 | 1         | 1200     | 1     | 0 | 1         | 14400 |
| 0        | 1 | 0         | 2400     | 1     | 1 | 0         | 19200 |
| 0        | 1 | 1         | 4800     | 1 1 1 |   | 1         | 38400 |

 Table 18
 Data Bit Settings (without on-board LAN)

| Switch 6 | Data Word Size      |
|----------|---------------------|
| 0        | 7 Bit Communication |
| 1        | 8 Bit Communication |

 Table 19
 Parity Settings (without on-board LAN)

| Swite | ches | Parity      |
|-------|------|-------------|
| 7     | 8    |             |
| 0     | 0    | No Parity   |
| 0     | 1    | Odd Parity  |
| 1     | 1    | Even Parity |

One start bit and one stop bit are always used (not selectable).

Per default, the module will turn into 19200 baud, 8 data bit with no parity.

# **Special Settings**

The special settings are required for specific actions (normally in a service case).

#### **Boot-Resident**

Firmware update procedures may require this mode in case of firmware loading errors (main firmware part).

If you use the following switch settings and power the instrument up again, the instrument firmware stays in the resident mode. It is not operable as a module. It only uses basic functions of the operating system for example, for communication. In this mode the main firmware can be loaded (using update utilities).

**Table 20** Boot Resident Settings (without on-board LAN)

| Mode Select | SW1 | SW2 | SW3 | SW4 | SW5 | SW6 | SW7 | SW8 |
|-------------|-----|-----|-----|-----|-----|-----|-----|-----|
| TEST/BOOT   | 1   | 1   | 0   | 0   | 1   | 0   | 0   | 0   |

#### **Forced Cold Start**

A forced cold start can be used to bring the module into a defined mode with default parameter settings.

#### **CAUTION**

Loss of data

Forced cold start erases all methods and data stored in the non-volatile memory. Exceptions are calibration settings, diagnosis and repair log books which will not be erased.

→ Save your methods and data before executing a forced cold start.

If you use the following switch settings and power the instrument up again, a forced cold start has been completed.

 Table 21
 Forced Cold Start Settings (without on-board LAN)

| Mode Select | SW1 | SW2 | SW3 | SW4 | SW5 | SW6 | SW7 | SW8 |
|-------------|-----|-----|-----|-----|-----|-----|-----|-----|
| TEST/B00T   | 1   | 1   | 0   | 0   | 0   | 0   | 0   | 1   |

# **Electrical Connections**

- The CAN bus is a serial bus with high speed data transfer. The two connectors for the CAN bus are used for internal module data transfer and synchronization.
- One analog output provides signals for integrators or data handling systems.
- The interface board slot is used for external contacts and BCD bottle number output or LAN connections.
- The REMOTE connector may be used in combination with other analytical instruments from Agilent Technologies if you want to use features such as start, stop, common shut down, prepare, and so on.
- With the appropriate software, the RS-232C connector may be used to control the module from a computer through a RS-232C connection. This connector is activated and can be configured with the configuration switch.
- The power input socket accepts a line voltage of 100 240 VAC ± 10 % with a line frequency of 50 or 60 Hz. Maximum power consumption varies by module. There is no voltage selector on your module because the power supply has wide-ranging capability. There are no externally accessible fuses, because automatic electronic fuses are implemented in the power supply.

NOTE

Never use cables other than the ones supplied by Agilent Technologies to ensure proper functionality and compliance with safety or EMC regulations.

## **Serial Number Information**

The serial number information on the instrument labels provide the following information:

| CCXZZ00000 | Format                                                                                                    |  |
|------------|----------------------------------------------------------------------------------------------------|--|
| CC         | Country of manufacturing  DE = Germany  JP = Japan  CN = China                                                                           |  |
| X          | Alphabetic character A-Z (used by manufacturing)                                                                                         |  |
| ZZ         | Alpha-numeric code 0-9, A-Z, where each combination unambiguously denotes a module (there can be more than one code for the same module) |  |
| 00000      | Serial number                                                                                                    |  |

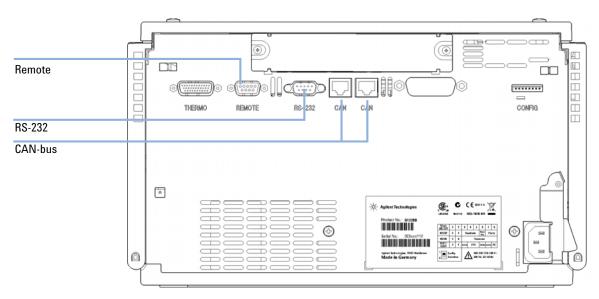

Figure 23 Autosampler Electrical Connections

Early Maintenance Feedback (EMF)

# Early Maintenance Feedback (EMF)

Maintenance requires the exchange of components which are subject to wear or stress. Ideally, the frequency at which components are exchanged should be based on the intensity of usage of the module and the analytical conditions, and not on a predefined time interval. The early maintenance feedback (EMF) feature monitors the usage of specific components in the instrument, and provides feedback when the user-selectable limits have been exceeded. The visual feedback in the user interface provides an indication that maintenance procedures should be scheduled.

#### **EMF Counters**

**EMF counters** increment with use and can be assigned a maximum limit which provides visual feedback in the user interface when the limit is exceeded. Some counters can be reset to zero after the required maintenance procedure.

#### **Using the EMF Counters**

The user-settable **EMF** limits for the **EMF Counters** enable the early maintenance feedback to be adapted to specific user requirements. The useful maintenance cycle is dependent on the requirements for use. Therefore, the definition of the maximum limits need to be determined based on the specific operating conditions of the instrument.

#### Setting the EMF Limits

The setting of the **EMF** limits must be optimized over one or two maintenance cycles. Initially the default **EMF** limits should be set. When instrument performance indicates maintenance is necessary, take note of the values displayed by the **EMF counters**. Enter these values (or values slightly less than the displayed values) as **EMF** limits, and then reset the **EMF counters** to zero. The next time the **EMF counters** exceed the new **EMF** limits, the **EMF** flag will be displayed, providing a reminder that maintenance needs to be scheduled.

# **Instrument Layout**

The industrial design of the module incorporates several innovative features. It uses Agilent's E-PAC concept for the packaging of electronics and mechanical assemblies. This concept is based upon the use of expanded polypropylene (EPP) layers of foam plastic spacers in which the mechanical and electronic boards components of the module are placed. This pack is then housed in a metal inner cabinet which is enclosed by a plastic external cabinet. The advantages of this packaging technology are:

- virtual elimination of fixing screws, bolts or ties, reducing the number of components and increasing the speed of assembly/disassembly,
- the plastic layers have air channels molded into them so that cooling air can be guided exactly to the required locations,
- the plastic layers help cushion the electronic and mechanical parts from physical shock, and
- the metal inner cabinet shields the internal electronics from electromagnetic interference and also helps to reduce or eliminate radio frequency emissions from the instrument itself.

# **11** Hardware Information

**Instrument Layout** 

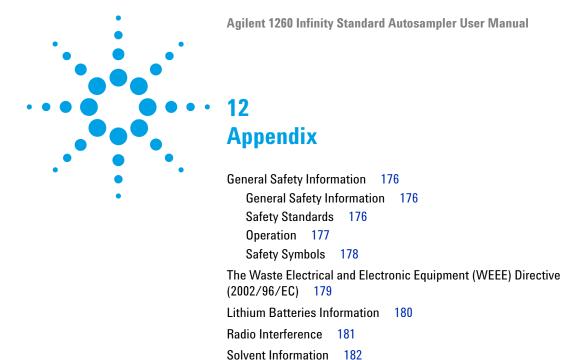

Sound Emission 184

This chapter provides addition information on safety, legal and web.

Agilent Technologies on Internet 185

# **General Safety Information**

# **General Safety Information**

The following general safety precautions must be observed during all phases of operation, service, and repair of this instrument. Failure to comply with these precautions or with specific warnings elsewhere in this manual violates safety standards of design, manufacture, and intended use of the instrument. Agilent Technologies assumes no liability for the customer's failure to comply with these requirements.

#### WARNING

Ensure the proper usage of the equipment.

The protection provided by the equipment may be impaired.

→ The operator of this instrument is advised to use the equipment in a manner as specified in this manual.

# **Safety Standards**

This is a Safety Class I instrument (provided with terminal for protective earthing) and has been manufactured and tested according to international safety standards.

# Operation

Before applying power, comply with the installation section. Additionally the following must be observed.

Do not remove instrument covers when operating. Before the instrument is switched on, all protective earth terminals, extension cords, auto-transformers, and devices connected to it must be connected to a protective earth via a ground socket. Any interruption of the protective earth grounding will cause a potential shock hazard that could result in serious personal injury. Whenever it is likely that the protection has been impaired, the instrument must be made inoperative and be secured against any intended operation.

Make sure that only fuses with the required rated current and of the specified type (normal blow, time delay, and so on) are used for replacement. The use of repaired fuses and the short-circuiting of fuse holders must be avoided.

Some adjustments described in the manual, are made with power supplied to the instrument, and protective covers removed. Energy available at many points may, if contacted, result in personal injury.

Any adjustment, maintenance, and repair of the opened instrument under voltage should be avoided whenever possible. When inevitable, this has to be carried out by a skilled person who is aware of the hazard involved. Do not attempt internal service or adjustment unless another person, capable of rendering first aid and resuscitation, is present. Do not replace components with power cable connected.

Do not operate the instrument in the presence of flammable gases or fumes. Operation of any electrical instrument in such an environment constitutes a definite safety hazard.

Do not install substitute parts or make any unauthorized modification to the instrument.

Capacitors inside the instrument may still be charged, even though the instrument has been disconnected from its source of supply. Dangerous voltages, capable of causing serious personal injury, are present in this instrument. Use extreme caution when handling, testing and adjusting.

When working with solvents, observe appropriate safety procedures (for example, goggles, safety gloves and protective clothing) as described in the material handling and safety data sheet by the solvent vendor, especially when toxic or hazardous solvents are used.

# **Safety Symbols**

 Table 22
 Safety Symbols

| Symbol      | Description                                                                                                    |
|-------------|----------------------------------------------------------------------------------------------------|
| $\triangle$ | The apparatus is marked with this symbol when the user should refer to the instruction manual in order to protect risk of harm to the operator and to protect the apparatus against damage. |
| \$          | Indicates dangerous voltages.                                                                                                    |
|             | Indicates a protected ground terminal.                                                                                                    |
| <b>&gt;</b> | Indicates eye damage may result from directly viewing the light produced by the deuterium lamp used in this product.                                                                        |
| <u> </u>    | The apparatus is marked with this symbol when hot surfaces are available and the user should not touch it when heated up.                                                                   |

# WARNING

#### **A WARNING**

alerts you to situations that could cause physical injury or death.

→ Do not proceed beyond a warning until you have fully understood and met the indicated conditions.

## **CAUTION**

#### A CAUTION

alerts you to situations that could cause loss of data, or damage of equipment.

→ Do not proceed beyond a caution until you have fully understood and met the indicated conditions.

# The Waste Electrical and Electronic Equipment (WEEE) Directive (2002/96/EC)

#### Abstract

The Waste Electrical and Electronic Equipment (WEEE) Directive (2002/96/EC), adopted by EU Commission on 13 February 2003, is introducing producer responsibility on all electric and electronic appliances starting with 13 August 2005.

#### NOTE

This product complies with the WEEE Directive (2002/96/EC) marking requirements. The affixed label indicates that you must not discard this electrical/electronic product in domestic household waste.

**Product Category:** 

With reference to the equipment types in the WEEE Directive Annex I, this product is classed as a Monitoring and Control Instrumentation product.

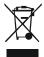

#### NOTE

Do not dispose off in domestic household waste

To return unwanted products, contact your local Agilent office, or see www.agilent.com for more information.

# **Lithium Batteries Information**

#### WARNING

Lithium batteries may not be disposed-off into the domestic waste. Transportation of discharged Lithium batteries through carriers regulated by IATA/ICAO, ADR, RID, IMDG is not allowed.

Danger of explosion if battery is incorrectly replaced.

- Discharged Lithium batteries shall be disposed off locally according to national waste disposal regulations for batteries.
- → Replace only with the same or equivalent type recommended by the equipment manufacturer.

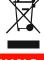

#### WARNING

Lithiumbatteri - Eksplosionsfare ved feilagtig håndtering.

Udskiftning må kun ske med batteri af samme fabrikat og type.

→ Lever det brugte batteri tilbage til leverandøren.

## WARNING

Lithiumbatteri - Eksplosionsfare.

Ved udskiftning benyttes kun batteri som anbefalt av apparatfabrikanten.

Brukt batteri returneres appararleverandoren.

#### NOTE

Bij dit apparaat zijn batterijen geleverd. Wanneer deze leeg zijn, moet u ze niet weggooien maar inleveren als KCA.

# **Radio Interference**

Cables supplied by Agilent Technologies are screened to provide optimized protection against radio interference. All cables are in compliance with safety or EMC regulations.

#### **Test and Measurement**

If test and measurement equipment is operated with unscreened cables, or used for measurements on open set-ups, the user has to assure that under operating conditions the radio interference limits are still met within the premises.

# Solvent Information

Observe the following recommendations on the use of solvents.

#### Flow Cell

Avoid the use of alkaline solutions (pH > 9.5) which can attack quartz and thus impair the optical properties of the flow cell.

Prevent any crystallization of buffer solutions. This will lead into a blockage/damage of the flow cell.

If the flow cell is transported while temperatures are below 5 °C, it must be assured that the cell is filled with alcohol.

Aqueous solvents in the flow cell can built up algae. Therefore do not leave aqueous solvents sitting in the flow cell. Add small % of organic solvents (e.g. Acetonitrile or Methanol ~5%).

#### Solvents

Brown glass ware can avoid growth of algae.

Always filter solvents, small particles can permanently block the capillaries. Avoid the use of the following steel-corrosive solvents:

- Solutions of alkali halides and their respective acids (for example, lithium iodide, potassium chloride, and so on).
- High concentrations of inorganic acids like nitric acid, sulfuric acid especially at higher temperatures (replace, if your chromatography method allows, by phosphoric acid or phosphate buffer which are less corrosive against stainless steel).
- Halogenated solvents or mixtures which form radicals and/or acids, for example:

$$2\mathrm{CHCl}_3 + \mathrm{O}_2 \rightarrow 2\mathrm{COCl}_2 + 2\mathrm{HCl}$$

This reaction, in which stainless steel probably acts as a catalyst, occurs quickly with dried chloroform if the drying process removes the stabilizing alcohol.

- · Chromatographic grade ethers, which can contain peroxides (for example, THF, dioxane, di-isopropylether). Such ethers should be filtered through dry aluminium oxide which adsorbs the peroxides.
- Solutions of organic acids (acetic acid, formic acid, and so on) in organic solvents. For example, a 1% solution of acetic acid in methanol will attack steel.
- · Solutions containing strong complexing agents (for example, EDTA, ethylene diamine tetra-acetic acid).
- · Mixtures of carbon tetrachloride with 2-propanol or THF.

# **Sound Emission**

#### **Manufacturer's Declaration**

This statement is provided to comply with the requirements of the German Sound Emission Directive of 18 January 1991.

This product has a sound pressure emission (at the operator position) < 70 dB.

- Sound Pressure Lp < 70 dB (A)
- · At Operator Position
- · Normal Operation
- According to ISO 7779:1988/EN 27779/1991 (Type Test)

# **Agilent Technologies on Internet**

For the latest information on products and services visit our worldwide web site on the Internet at:

http://www.agilent.com

# Index

| 8                                                                     | BCD 149                                                 | compensation sensor short 86      |
|-----------------------------------------------------------------------|---------------------------------------------------------|-----------------------------------|
| 8-bit configuration switch                                            | CAN 152                                                 | condensation 24                   |
| without On-Board LAN 166                                              | connecting APG remote 30, 31                            |                                   |
| Without On Dourd LAIV                                                 | connecting CAN 30, 31                                   | D                                 |
| Α                                                                     | connecting LAN 30, 31 connecting the ChemStation 30, 31 | defect on arrival 28              |
| Agilent Lab Advisor software 77                                       | connecting the power 30, 31                             | delay volume 38                   |
| Agilent Lab Advisor 77                                                | external contact 151                                    | delay 38                          |
| Agilent                                                               | LAN 152                                                 | delivery checklist 28             |
| on internet 185                                                       | remote 146                                              | dimensions 25                     |
| air circulation 24                                                    | RS-232 154                                              | draw speed 51, 51                 |
| algae information 182                                                 | cables                                                  | draw 51, 66                       |
| ambient non-operating temperature 25 ambient operating temperature 25 | analog 142<br>BCD 142                                   | E                                 |
| analog signal 163                                                     | CAN 143                                                 | eject speed 51, 51                |
| analog                                                                | external contact 143                                    | EJECT 51                          |
| cable 144                                                             | LAN 143                                                 | electrical connections            |
| analytical head 16                                                    | overview 142                                            | descriptions of 170               |
| apg remote 164                                                        | remote 142                                              | electronic waste 179              |
| auxiliary                                                             | RS-232 143                                              | electrostatic discharge (ESD) 126 |
| cable 153                                                             | CAN                                                     | EMF                               |
| Subject 100                                                           | cable 152                                               | early maintenance feedback 172    |
| В                                                                     | capillaries 35                                          | environment 22                    |
|                                                                       | caps                                                    | error messages                    |
| battery                                                               | crimp 44                                                | arm movement failed 89            |
| safety information 180                                                | screw 44                                                | compensation sensor open 85       |
| BCD                                                                   | snap 44                                                 | compensation sensor short 86      |
| cable 149                                                             | cautions and warnings 103                               | fan failed 86                     |
| bench space 24, 24                                                    | change metering seal 62                                 | ignition without cover 87, 87     |
| bypass 13                                                             | change needle 60                                        | initialization failed 94          |
| 0                                                                     | choice of vials and caps 51                             | initialization with vial 97       |
| C                                                                     | cleaning 106                                            | invalid vial position 99          |
| cable                                                                 | Communication settings                                  | leak sensor open 84               |
| analog 144                                                            | RS-232C 167                                             | leak sensor short 85              |
| auxiliary 153                                                         | compensation sensor open 85                             | leak 84                           |

| lost CAN partner 83                                                                                                    | H                                                                                                    | M                                                                                                    |
|----------------------------------------------------------------------------------------------------|----------------------------------------------------------------------------------------------------|----------------------------------------------------------------------------------------------------|
| lost CAN partner 83 metering home failed 95 missing vial 93 missing wash vial 98 motor failed 96 needle down failed 92 needle up failed 91 remote timeout 83 safety flap missing 97 shutdown 82 timeout 82 valve to bypass failed 90 valve to mainpass failed 90 vial in gripper 98 external contact | half trays 40 humidity 25  I information on sound emission 184 injection sequence 13 injection valve 10, 15, 17 injection volume precision 51 injection volumes less than 2 µl 51 injection volumes 51 installing the autosampler | mainpass 13 maintenance functions change metering seal 62 change needle 60 step commands 66 maintenance definition of 102 feedback 172 replacing firmware 127, 127 manual control 66 message ignition without cover 87, 87 remote timeout 83 |
| cable 151                                                                                                    | flow connections 35<br>interface cables 32<br>power cable 32<br>safety 32                                                                                                    | metering device 15, 51 multi-draw option 10                                                                                                    |
| fan failed 86                                                                                                    | sample trays 40                                                                                                    | IV                                                                                                    |
| firmware  description 156  main system 156  resident system 156  update tool 157  updates 157, 127, 127  upgade/downgrade 127  upgrade/downgrade 127  flow connections 35  frequency range 25  fuses 22                                                                                              | installing the sample tray 37 installing the thermostatted autosampler safety 32 instrument layout 173 interfaces 159 internet 185 introduction to the autosampler 10  L  LAN cable 152                                           | needle drive 15, 16 needle into sample 66 needle into seat 67 needle up 66, 66 Needle-Seat Assembly (Video Clip)" on page 124 61 non-operating altitude 25 non-operating temperature 25 numbering of vials 40  operating Altitude 25         |
| G gripper alignment 65 gripper fingers 18 gripper alignment 56 external vials 56                                                                                                    | leak sensor open 84 leak sensor short 85 leak 84 line frequency 25 line voltage 25 lithium batteries 180 lost CAN partner 83 low volume injections 51                                                                             | operating Attitude 25 operating temperature 25 optimizing performance automated needle wash 51 delay volume 51 delay-volume adjustment 51 inject-valve seal 51 low-volume capillary kit 51 maintenance 51 minimizing delay volume 38         |

#### Index

| P                                                                                                    | rotor seal 116                                                                             | step commands 66                                                          |
|----------------------------------------------------------------------------------------------------|--------------------------------------------------------------------------------------------|---------------------------------------------------------------------------|
| packaging                                                                                                    | simple repairs 110                                                                         | step functions 56                                                         |
| damaged 28                                                                                                    | reset 67                                                                                   | stepper motor 16                                                          |
| park arm 63                                                                                                    | restart without cover 87                                                                   |                                                                           |
| parts and materials                                                                                                    | RS-232C                                                                                    | T                                                                         |
| analytical-head assembly (100 microlitre) 132                                                                           | cable 154 communication settings 167                                                       | temperature sensor 84<br>temperature 26                                   |
| analytical-head assembly (optional 900 microlitre) 133                                                                  | S                                                                                          | theta-axis 18                                                             |
| analytical-head assembly 132, 133 external tray 140 main assemblies 130 multi-draw kit 139 vial trays and tray base 134 | safety class I 176 safety information lithium batteries 180 safety general information 176 | timeout 82 transport assembly 18 transport mechanism 10 transport 63 tray |
| parts                                                                                                    | standards 25                                                                               | alignment 65                                                              |
| damaged 28<br>missing 28                                                                                                | symbols 178 sample trays 40                                                                | troubleshooting error messages 56, 81                                     |
| performance specifications                                                                                              | numbering of vial positions 40                                                             | status indicators 56                                                      |
| autosampler 26                                                                                                    | sampling sequence 12                                                                       |                                                                           |
| physical specifications 25                                                                                              | sampling unit 15                                                                           | U                                                                         |
| plunger home 66                                                                                                    | serial number                                                                              | upgrade kit                                                               |
| Power Consideration 22                                                                                                  | information 171                                                                            | injection 138                                                             |
| power consumption 25                                                                                                    | shipping 63                                                                                |                                                                           |
| power cords 23                                                                                                    | shutdown 82                                                                                | V                                                                         |
| power requirements 22                                                                                                   | site requirements 22                                                                       | valve bypass 66                                                           |
| power supply indicator 57                                                                                               | power cords 23                                                                             | valve capillaries 35                                                      |
| preparative head 16                                                                                                    | sound emission 184                                                                         | valve mainpass 67                                                         |
| R                                                                                                    | special interfaces 165 special settings                                                    | vial contents temperature 26 vial numbering 40                            |
| radio interference 181                                                                                                  | boot-resident 169                                                                          | vial racks 10                                                             |
| remote                                                                                                    | forced cold start 169                                                                      | vial to seat 66                                                           |
| cable 146                                                                                                    | specification                                                                              | vial to tray 66                                                           |
| repairs                                                                                                    | physical 25                                                                                | vials 10                                                                  |
| cautions and warnings 103                                                                                               | specifications 26                                                                          | screw top 43                                                              |
| metering piston 120                                                                                                    | stack configuration 30, 31                                                                 | snap top 43                                                               |
| metering seal 120                                                                                                    | rear view 30, 31                                                                           | top crimp 42                                                              |
| needle assembly 111                                                                                                    | stator 17                                                                                  | viscous samples 51, 51                                                    |
| needle-seat assembly 114                                                                                                | status indicators 57                                                                       | voltage range 25                                                          |
| replacing firmware 127, 127                                                                                             | status indicator 58                                                                        | volume 38                                                                 |

#### W

```
warnings and cautions 103
waste
electrical and electronic
equipment 179
WEEE directive 179
weight 24, 25

X
X-axis 18
Z
Z-axis 18
```

#### www.agilent.com

# In This Book

This manual contains user information about the Agilent 1260 Infinity Standard Autosampler (G1329B).

The manual describes the following:

- · introduction to the autosampler,
- site requirements and specifications
- · installing the autosampler,
- · using the autosampler,
- · optimizing performance,
- · troubleshooting and diagnostics,
- · maintenance,
- · parts and materials,
- · cable overview,
- · safety and warranty

© Agilent Technologies 2007-2012, 2013

Printed in Germany 04/2013

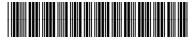

G1329-90015 Rev. B

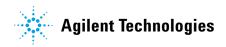